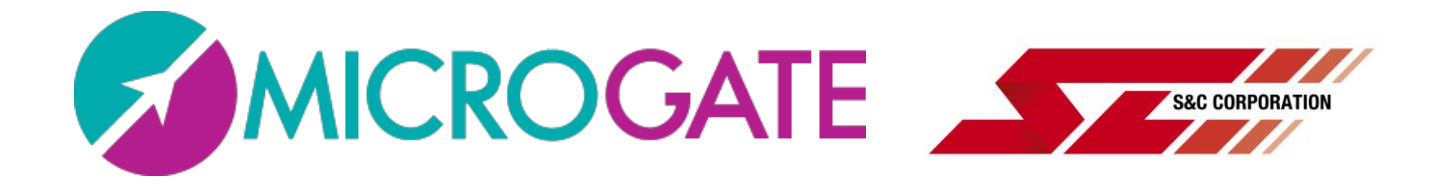

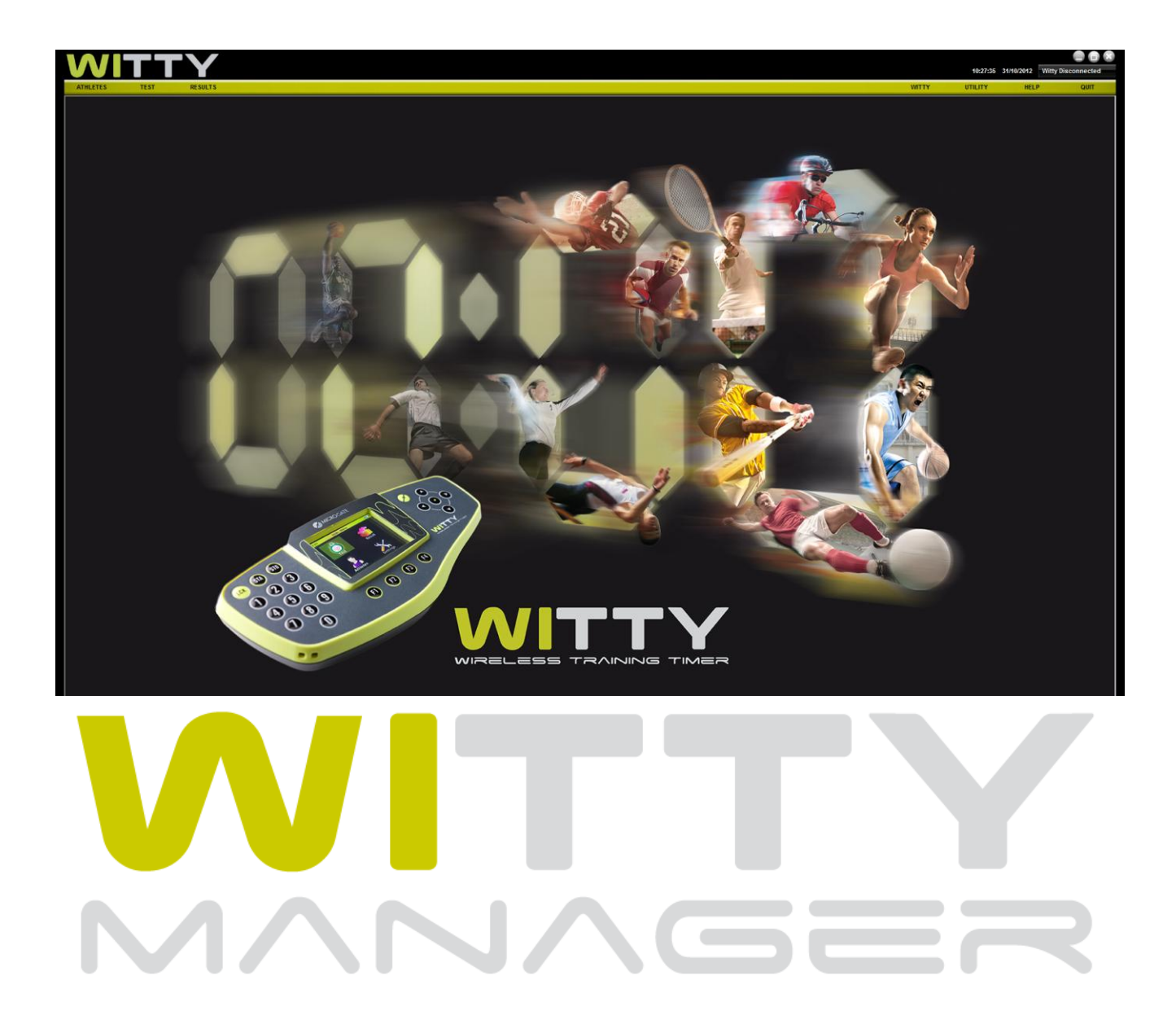

ユーザーマニュアル

Manual version 1.1 Software Version 1.1

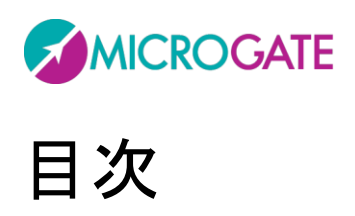

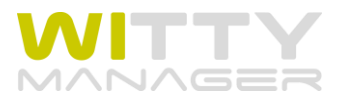

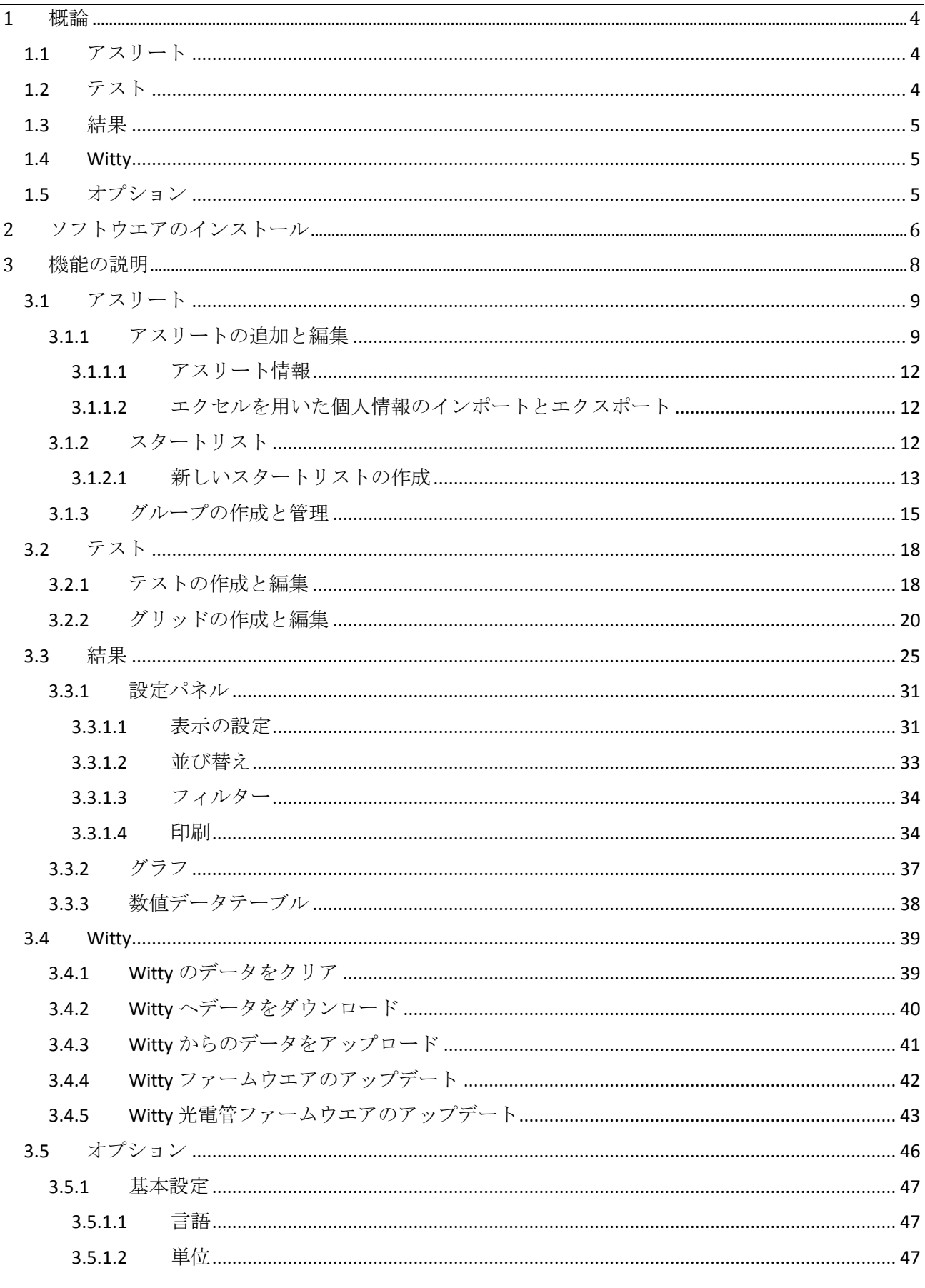

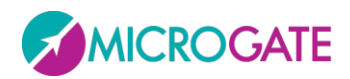

 $\overline{4}$ 

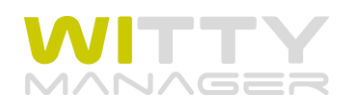

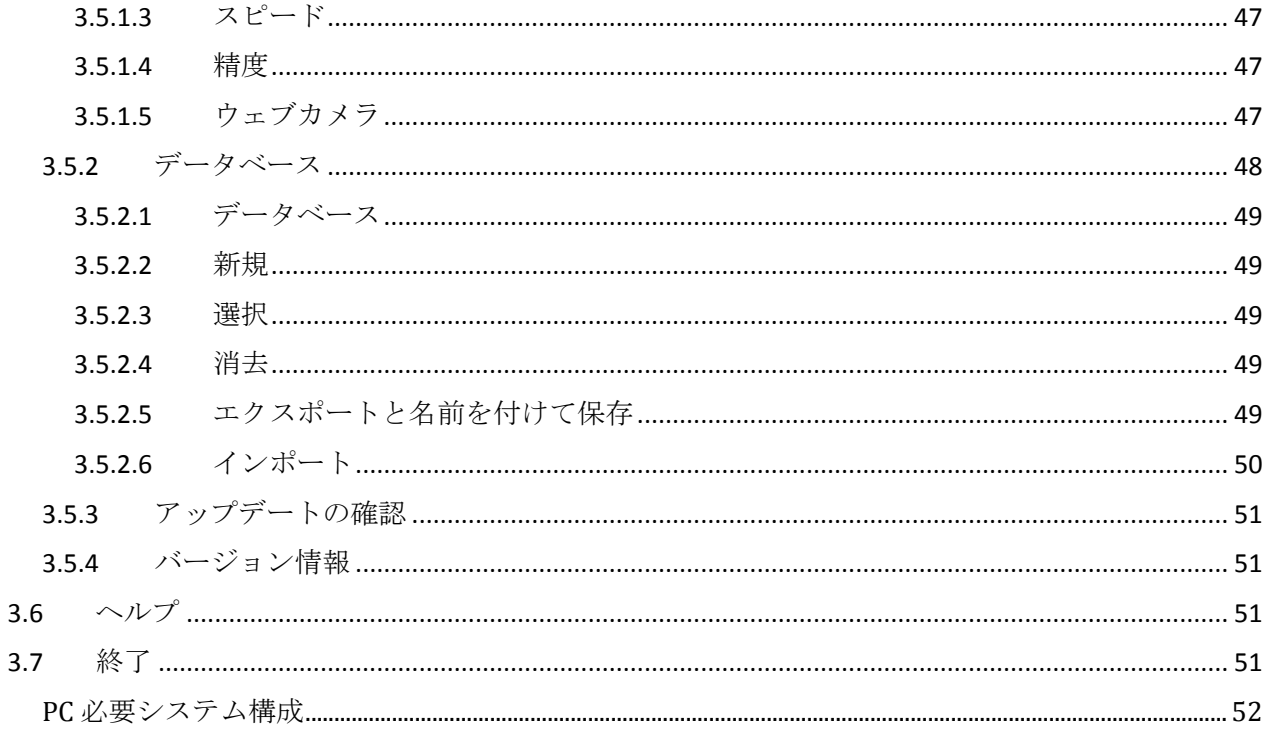

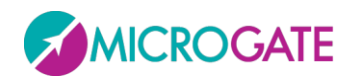

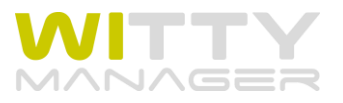

## <span id="page-3-0"></span>**1** 概論

Witty マネージャーは Witty タイマーキットを管理するソフトエアです。選手のパーソナルデータを作 り、テストを作成し、設定し、タイマーで取得したデータを表示し分析することができます。

Witty マネージャーは、以下に示すように「アスリート」、「テスト」、「結果」、「Witty」、「オプション」 という 5 つのセクションから成り立っています。

## <span id="page-3-1"></span>**1.1** アスリート

このセクションでは、選手のパーソナルプロフィールを作成し編集します。個人ごとのプロフィール には個人データ、ノート、写真等が含まれます。 作成した個人プロフィールは、メインリストに表示 され、アルファベット順(日本語はその後ろ)、作成日、および背番号によって並替えることがきます。

Witty マネージャーで作成したグループやそのサブグループに個々のアスリートを登録しておくことが できますから、テスト実施時や結果の分析や比較時に選手のデータを簡単に探すことができます。

また、「スタートリスト」を作成することができます。このリストを Witty タイマーに転送することに よって、テストを実施する際のスタート順を決めておくことができます。これにより、テストをする たびに、スタートする順をその場でいちいち入力する必要がなくなり、スムーズにテストを実行する ことができるようになります。

## <span id="page-3-2"></span>**1.2** テスト

本ソフトウエアのメイン機能ともいえるのがこのテストセクションです。作成できるテストには 3 つ のタイプがあります。ベーシック、マルチスタート、カウンターです。

ベーシックとは、1 人ずつ順番にテストを実施し、1 人の選手の測定が終わったら次の選手がスタート するというほとんどのテストはこのタイプです。ベーシックテストには、リニア(スタートからゴー ルまでの直線または周回コースでラップ有りでも無しででも作成可能です)、シャトル(ある地点から 別の地点までの往復や反復を行うテスト)およびマルチスタートテストという 3 種類のテストが含ま れます。マルチスタートというのは、スタートした選手がゴールする前に次の選手がスタートすると いうテストです。カウンターとは、決められた時間内に決められた運動を何回反復できるか、あるい はその逆に、決められた運動を決められた回数繰り返すのにどれだけの時間を要するかを計測するテ ストです。

繰り返し間の休息時間の長さや、ある運動を実行する時間の長さについての「タイムリミット」を設 定することができます。

テストセクションの表示グリッドオプションにより、ユーザーは結果で分析したいとおりにテストの 結果の設定を行うことができます。例えば時間、スプリットタイム、ラップタイム、スピード等々を どのような順序で表示させるかを決めることもできます。

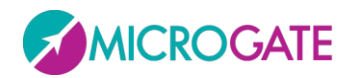

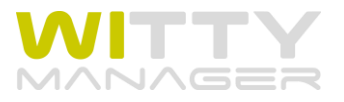

## <span id="page-4-0"></span>**1.3** 結果

このセクションでは終了したテストの結果を見ることができます。

選手名でフィルターをかけることや(選手名を入力するとその選手のデータだけが表示される)、テス トタイプ、実施日、それらの組み合わせで絞り込むことができます。

テストが選択され、ビューモードが入力されれば、事前に設定したテーブルのレイアウトに基づいて、 データはグラフと数値で表示されます。得られる情報を対話形式でくわしく分析し編集するために、 個人の必要性に応じて設定することができます。

もちろんデータはワンクリックで印刷することもエクスポートすることもできます。レポート作成を することも簡単です(テストを選び、印刷したいデータを設定し、ロゴを付け加えたりすることもで きます)。

### <span id="page-4-1"></span>**1.4 WITTY**

ソフトウエアのこのセクションにより、あなたの Witty タイマーとソフトウエアの間のデータのやり取 りが可能となります。例えば保存されていたデータを消去したり、PC からタイマーへデータをダウン ロードしたり、逆にタイマーから PC でデータをアップロードしたり、Witty や光電管のファームウエ アのアップデートも行えます。

## <span id="page-4-2"></span>**1.5** オプション

オプションのセクションでは以下のことを行うことができます。基本設定(言語の選択、測定単位の 設定、時間精度の選択等)、データベース管理(新規作成、編集、名前の変更)、アップデートの確認 (オンラインに接続されていれば、Witty マネージャの最新バージョンを自動的にチェックします)、 さらにインストールされているファームエア、ソフトウエアそしてハードウエアのバージョンに関す る情報を通知しアップデートします。

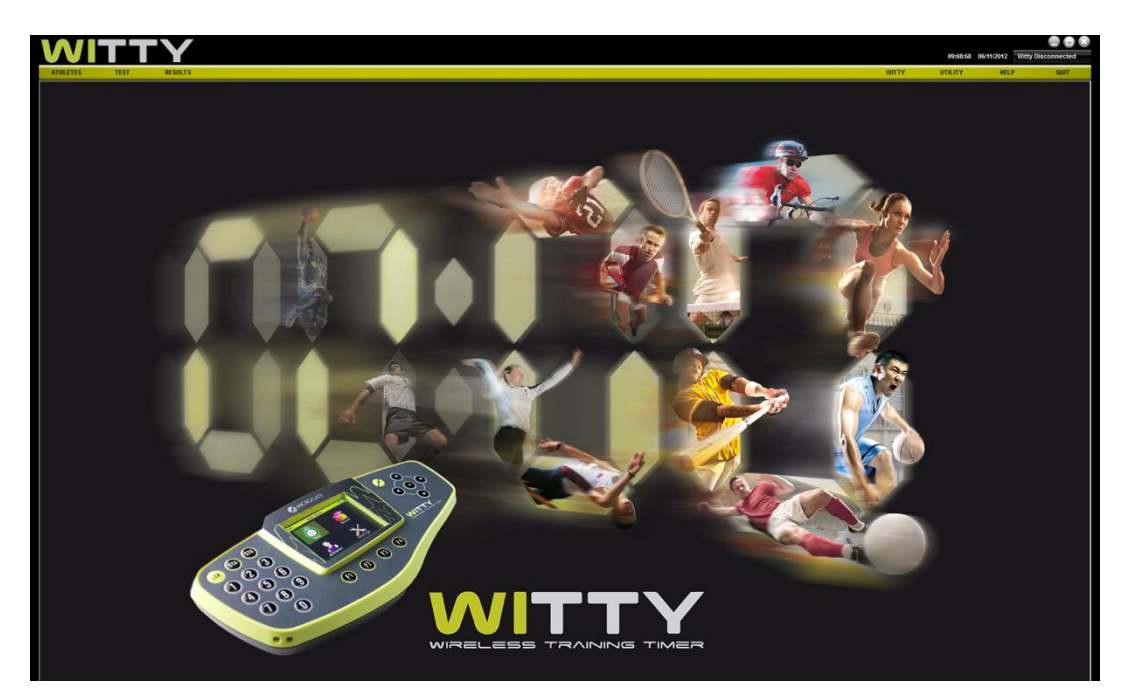

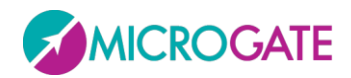

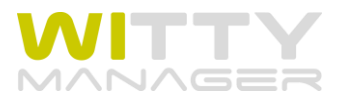

# <span id="page-5-0"></span>**2** ソフトウエアのインストール

Witty マネージャー.exe セットアップファイルをフラッシュドライブまたはウェブ~ダウンロードし立 ち上げてください。

最初にどこにインストールするかを聞いてきますが、特に何も変更せず <Next>で次に進みます。

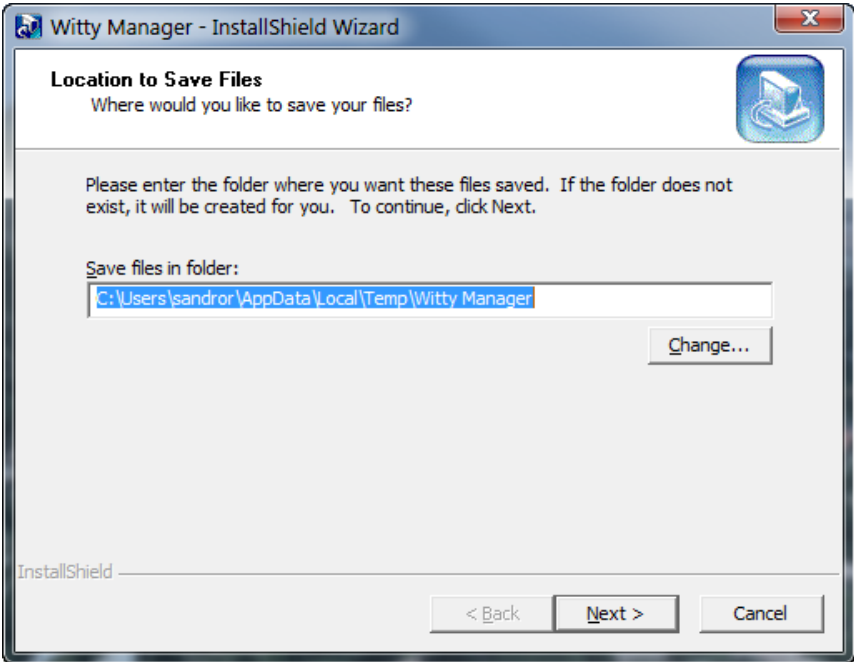

インストールプログラムが開きますので、 <Next>をクリックしてください。

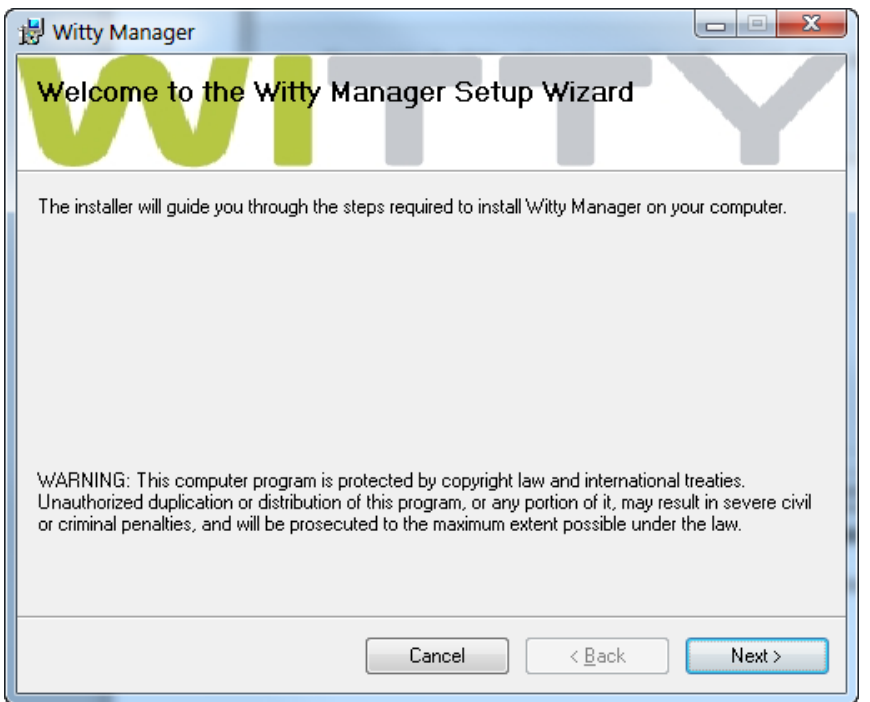

ソフトウエアをインストールする場所を選ぶことができます。

コンピュータにアクセスできる人全員にこのソフトの仕様を許可する場合は"Everyone"、それ以外は "Just me"を選びます。特に問題がなければ何も変更せず "Everyone"を選んで <Next>をクリック。

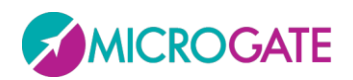

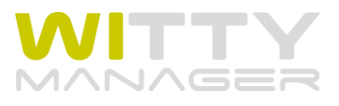

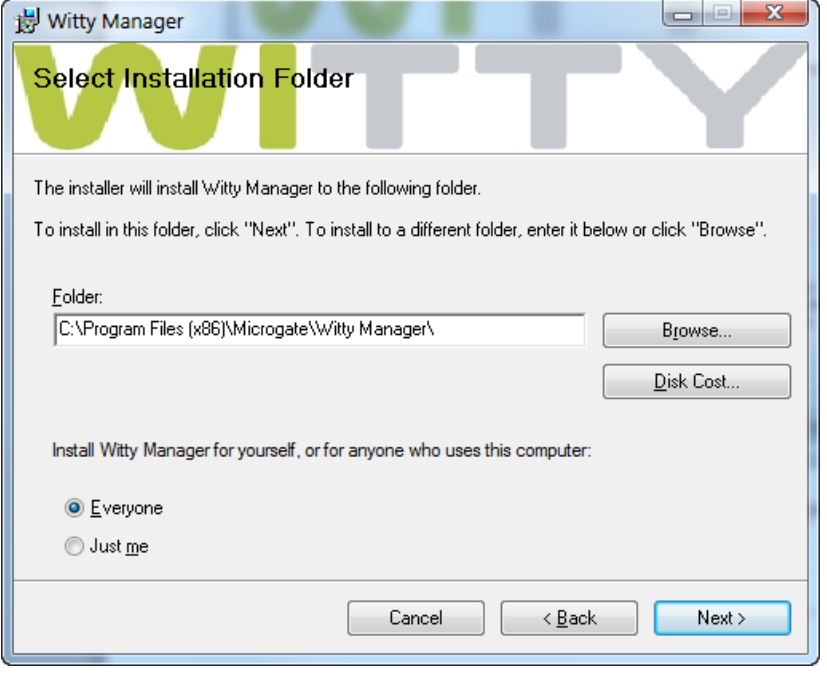

次のウインドウでソフトウエアのインストールが始まります。全ての設定に問題がなければ <Next>を クリック。

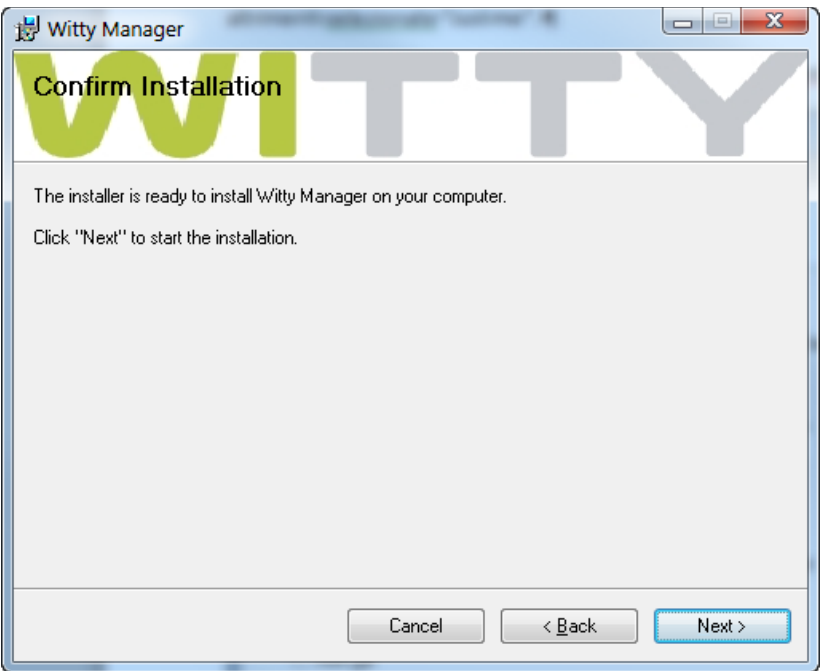

進行状況が表示され、セットアッププログラムによって製品がインストールされます。 ソフトウエアを立ち上げるには、デスクトップまたはスタートメニューから Witty マネージャーアイコ ンをクリックします。

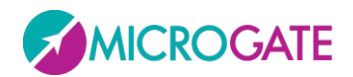

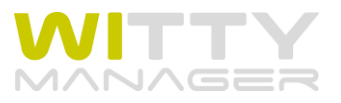

## <span id="page-7-0"></span>**3** 機能の説明

この章では Witty マネージャーの個々のメニューの詳細を説明します。まずメインメニューの機能から 始めましょう。

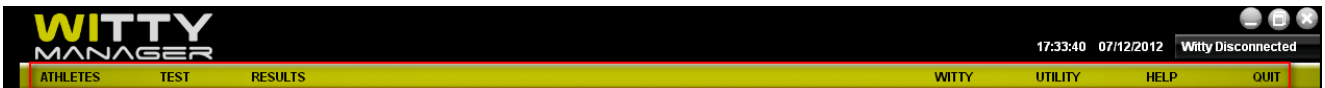

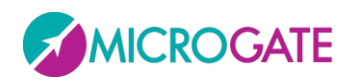

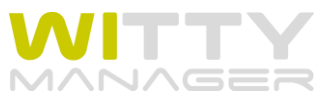

## <span id="page-8-0"></span>**3.1** アスリート

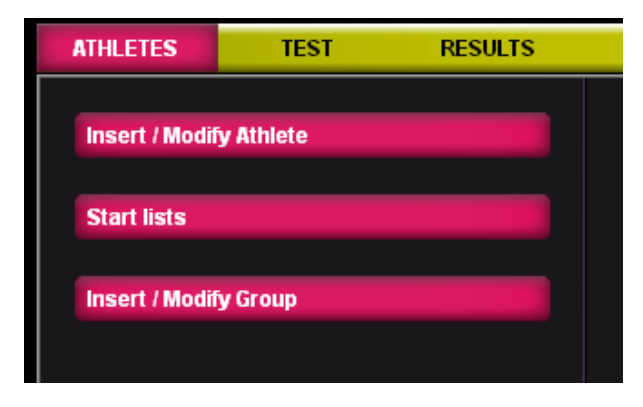

### <span id="page-8-1"></span>**3.1.1** アスリートの追加と編集

このセクションにすべてのアスリートが保存されておりそれらを表示することができます。 アスリートの追加と編集をクリックするとアスリートリストが表示されます。

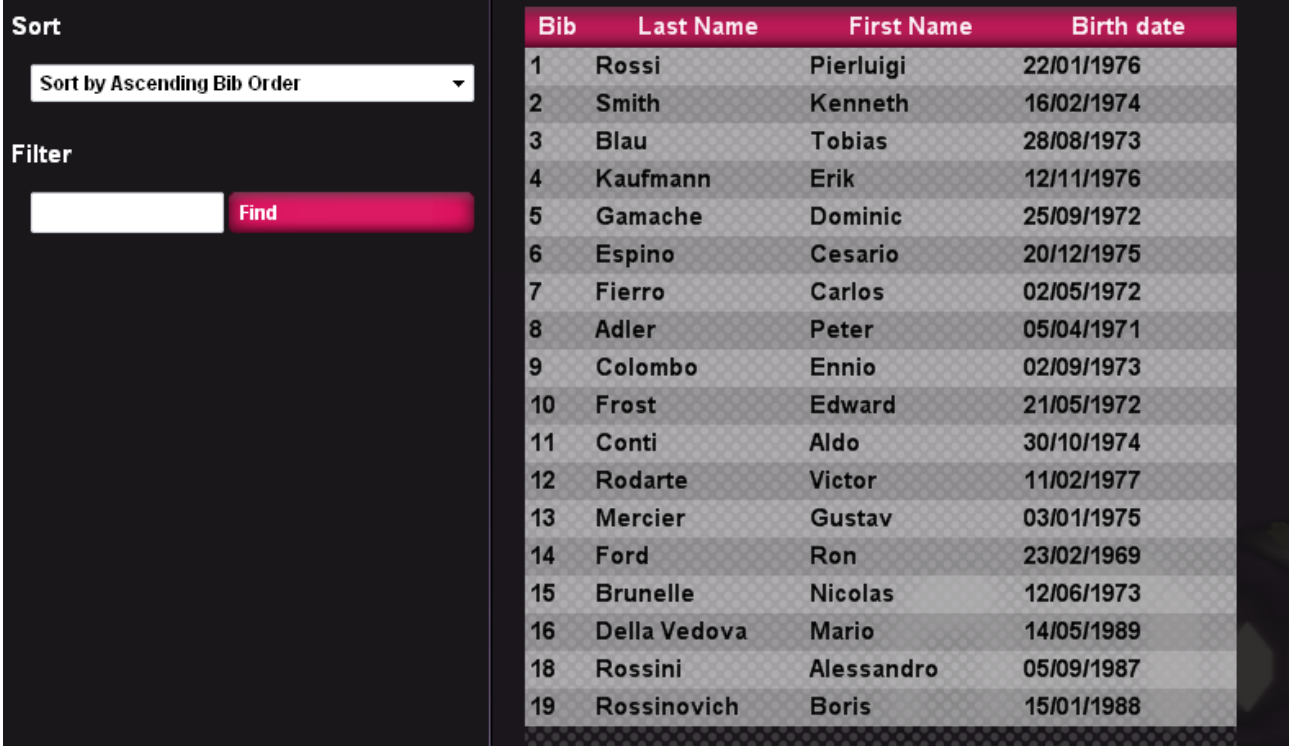

「並び替え」のドロップダウンメニューからアスリートリストの表示の仕方を選ぶことができます (作成した日時、背番号、氏名の昇順ト降順から選びます)。

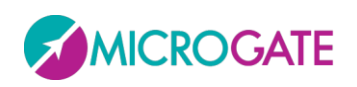

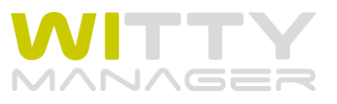

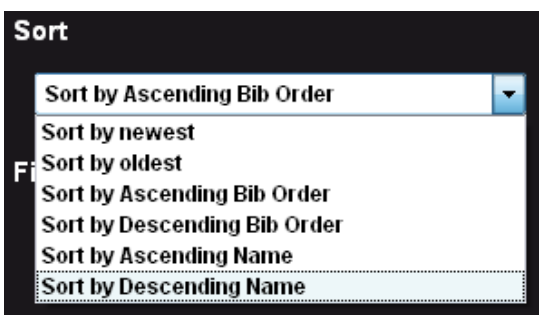

特定の個人を探したい時、または絞り込みを行う(例えば山から始まる全ての選手)には、フィルタ ーの空欄に手掛かりとなる文字を入力し、<検索>をクリックしてください。元に戻すには<フィルター 解除>をクリックします。

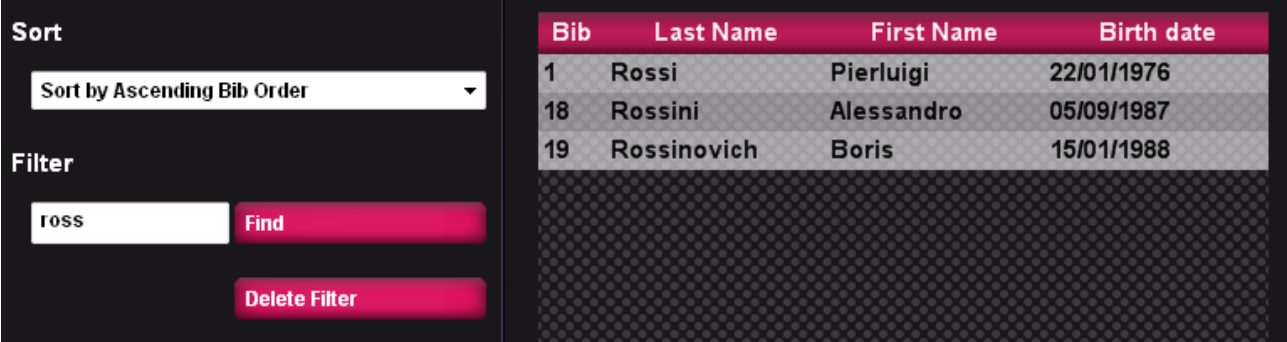

<新規アスリート>をクリックすると新しいパネルが開き、新たなアスリートを登録することができま す。 性だけは必須項目となっています。背番号が最も重要な項目です。Witty タイマーで選手を選び同 定する際にはこれが必要となります。

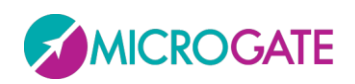

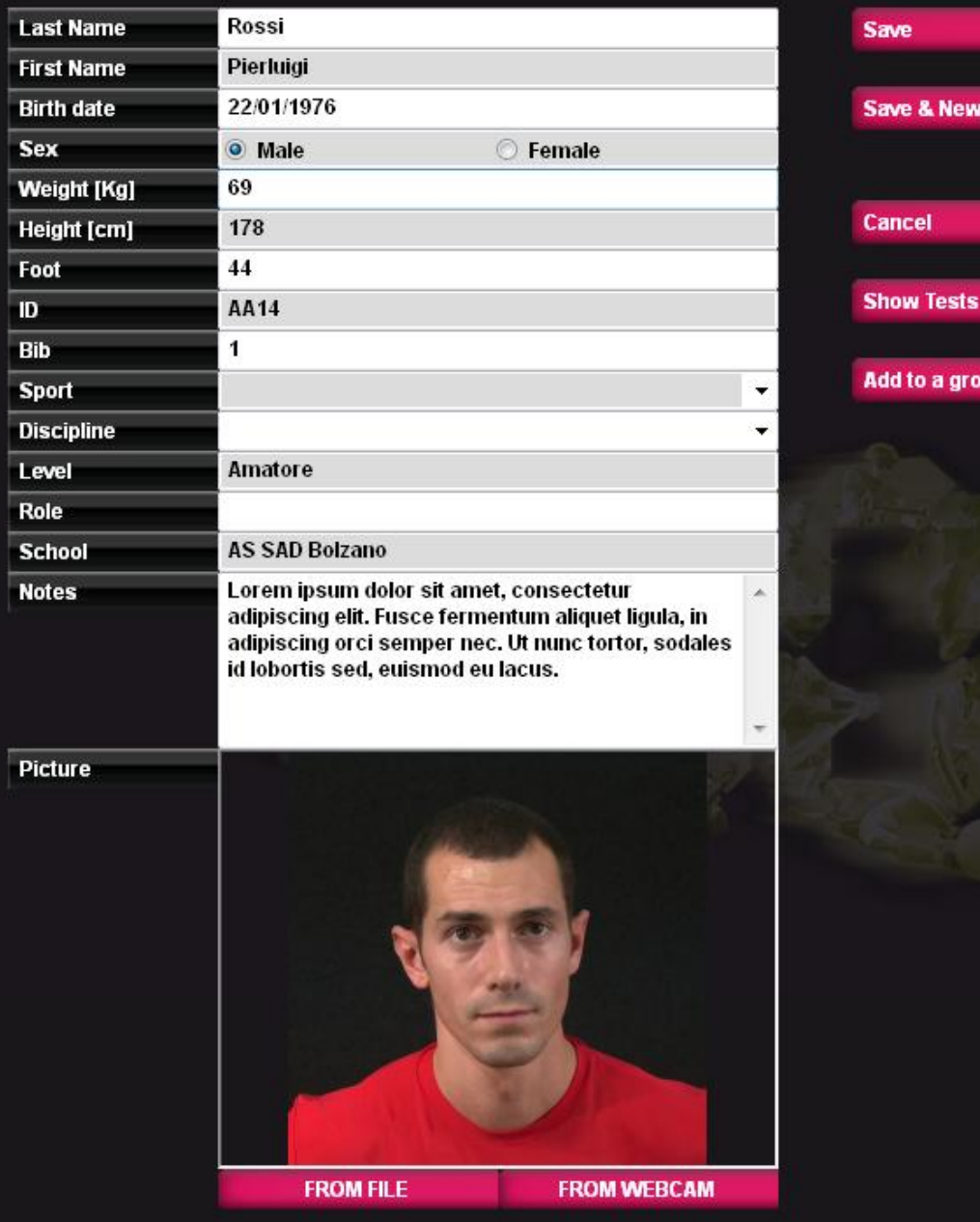

Save

Save & New

Add to a group

Cancel

選手の写真を登録しておくと非常に役立ちます。特に多人数の選 手やクライアントを指導するコーチやトレーナーの方は是非写真 を登録することをお薦めします。

「ファイルから選択」を選んで、すでにパソコンに保存されたフ ァイル(.jpg フォーマットと.bmp フォーマット)を指定するか、 「ビデオから取り込み」を選んでパソコンの Web カメラで撮影し ます。Witty タイマーで良く分かるようにするため、画面いっぱい の写真を指定するか、そのように撮影することをお薦めします。

生年月日の欄には、最初に月を 2 桁で入れてエンターで確定し、 次に日を 2 桁で入れて確定し、最後に西暦年を入れてエンターで 確定してください。リストには年/月/日の順で表示されます。

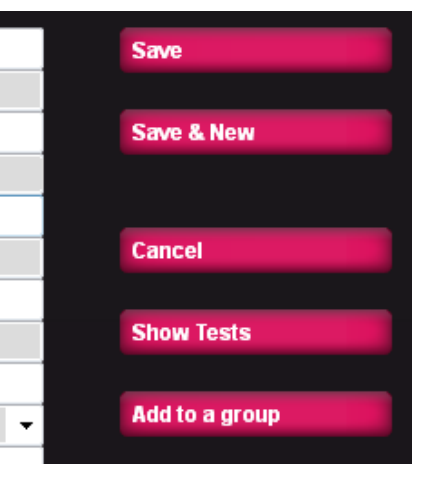

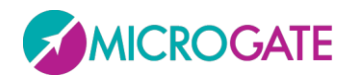

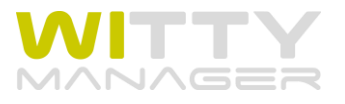

#### <span id="page-11-0"></span>**3.1.1.1** アスリート情報

選手情報を編集するにはリストからアスリートの行を選択して、<アスリートを編集>をクリックしま す。選手情報を変更もしくは追加したら、<保存>で確定するか<キャンセル>してリストに戻ってくだ さい。

選手が既に実施したテストをすぐに表示するには、<テストを表示>をクリックしてください(ソフト ウエアは 3.3 で詳述するような自動フィルターを使ってこの他にも選手のテストに素早くアクセスする ことが可能です)。

リストに戻って、アスリートを選択すると、<アスリートの削除>から既に登録したアスリートを削除 することができます(ご注意:いったん削除するとそのアスリートの全情報が消去され元に戻すこと ができませんのでご注意ください)。

グループにアスリートを所属させるには、リストからアスリートを選択してから、<グループに追加> をクリックしてください。次にそのアスリートを所属させたいグループを選択して(サブグループが ある場合はサブグループを選択)もう一度<グループに追加>をクリックします。<戻る>でアスリート リストに戻ります。

グループの管理やアスリートのグループへの所属のさせ方の詳細については 3.1.3 をお読みください。

#### <span id="page-11-1"></span>**3.1.1.2** エクセルを用いた個人情報のインポートとエクスポート

Witty マネージャーに登録した選手の個人情報はエクセル互換性のあるフォ ーマット(XML スプレッドシート 2003)でエクスポートすることができます。 <リストをエクスポート>をクリックして名前を保存先を決めて下さい。ダブ ルクリックすれば Microsoft Excel で開くことができます。うまく開かない場 合は右クリックして、「プログラムから開く」を選択し XML エディターを選

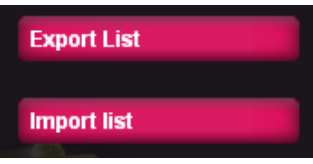

んでください。その後エクセル形式で保存すれば以後エクセルから直接開くことができます。

File name: Witty Name Registry.xml Save as type: Excel XML (\*.xml)

他のソフトウエアで作成されたアスリートリストをお持ちなら、エ クスポートファイルと同じ形式のエクセルファイルを用意すること で Witty マネージャーにインポートすることが可能です。エクスポ ートファイルと同じ形式にするにはエクスポートされる XML スプレッドシートを参考にして全く同じ

列名の構成にして、エクセルファイルを XML スプレッドシート 2003 形式で保存してください。

これらの互換性をスムーズに行うためには、一度空のデータベースをエクスポートし、それをテンプ レートとして必要事項を埋めて行くことをお薦めします。生年月日は YYYY/MM/DD にしてください。 また性別は M と F で記入してください。スポーツと種目はドロップダウンメニューと同じものしか受 け付けませんのでご注意ください。エラーがある場合はインポートの最終局面で表示されます(もし エラーが表示されずにインポートが行われた場合エラーのある個所は空白となります)。

### <span id="page-11-2"></span>**3.1.2** スタートリスト

スタートリストを作成するのには 2 つの目的があります。1 つは、背番号の自然な数字の順番とは異な る順序で選手をスタートさせるためです(1,2,3,4 ...ではなく、2,5,7,3,1,14,というように)。

もう一つは、登録されている全選手の中から測定する選手のグループをあらかじめ作っておくためで す。これについて具体例で説明しましょう。例えばいくつものクラスを持つ体育教師が全生徒のデー タベースをアスリートのデータベースで行うことができますが、スタートリストはクラスごとに作っ ておくことができます。それにより、クラスレベルで測定をするときにはリストを選んでそのクラス の生徒だけを Witty タイマーで表示することができます。

このように全選手を対象としてスタートリストを作ることもできますが、新たに作成したサブグルー プをベースにしてつくることも可能です (3.1.3 参照)

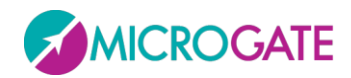

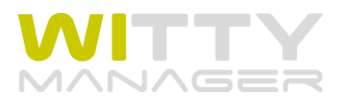

#### <span id="page-12-0"></span>**3.1.2.1** 新しいスタートリストの作成

<アスリート>の<スタートリスト>から<新規>を選びスタートリストの名前を付けます。そしてスター トリストに含める選手を左側のアスリートリストからスタートさせたい順に矢印をクリックして(下 図の赤い丸)選びます。全選手を選ぶにはリスト上部の矢印(緑色)をクリックします。スタートリ ストから元に戻すためには同様に左向きの矢印をクリックしてください(1 人ずつまたはまとめて)。 グループから選ぶ場合には<グループ>をクリックして左側のリストにグループのアスリートを表示し て行ってください。

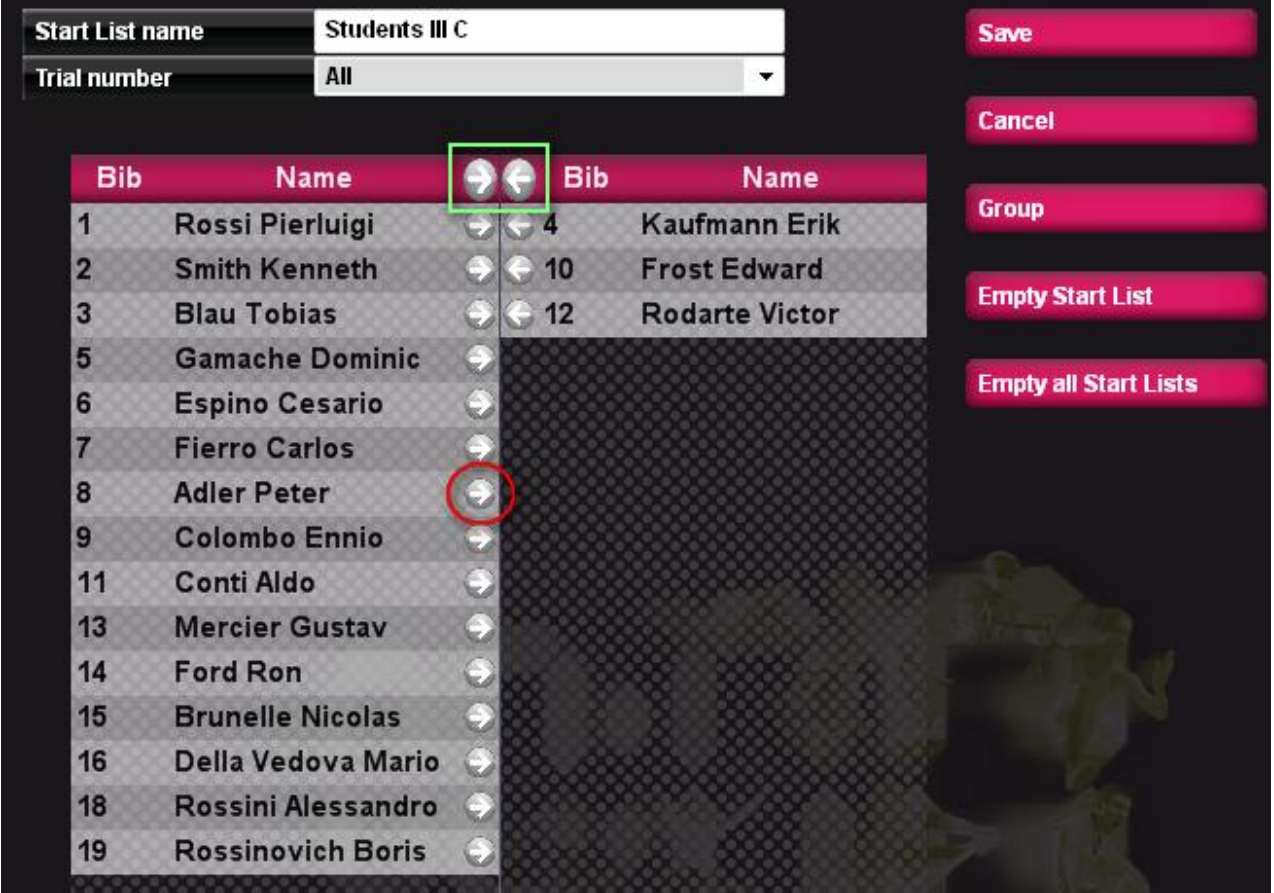

リストは「トライアル」に分けることができます。これはスタートリストをいくつかのグループに分 けるために利用します。これにより、同じグループ内でテストの内容や意味によっていくつかの異な るメンバーや順序でのリストを作ることができます。

トライアル番号のドロップダウンメニューを用いて必要なメンバーを選択してください(何名の選手 が含まれるかはカッコ内に表示されます。

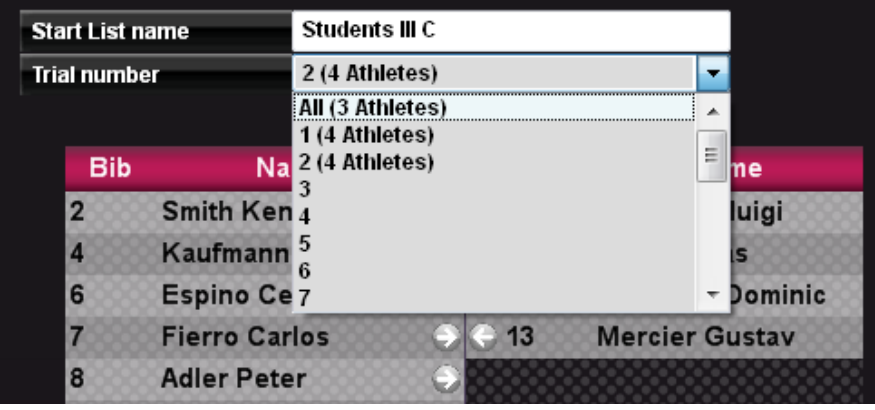

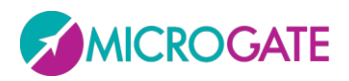

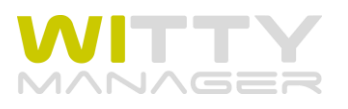

リストからトライアルを削除したい場合は<スタートリストを削除>をクリックしてください。全ての トライアルを削除するには<全てのスタートリストを削除>をクリックしてください。

<グループ>ボタンを使用すると、グループに所属する選手リストを表示させることができますので、 それによってスタートリストを作成することができます。

<グループ>ボタンをクリックして希望するグループを選びます(例えばサッカー部のミッドフィール ダー)。すると構成メンバーが表示されますので 一人ずつ選ぶか全員を選ぶ場合は<全て選択>します。 <OK>で保存します。するとこの選手がリストに選ばれます。and its components appear; select them one by one by using the checkbox next to the name or, if you want them all, click <Select Group>. Once you have selected the athletes, click <Confirm>: you will see that the same 3 athletes are filtered in the list creation form. Since you can choose athletes from more than one group, it is possible that athletes from previous filters remain selected. We recommend that you always <Deselect All> to be sure to start with a blank filter, and then select the required group.

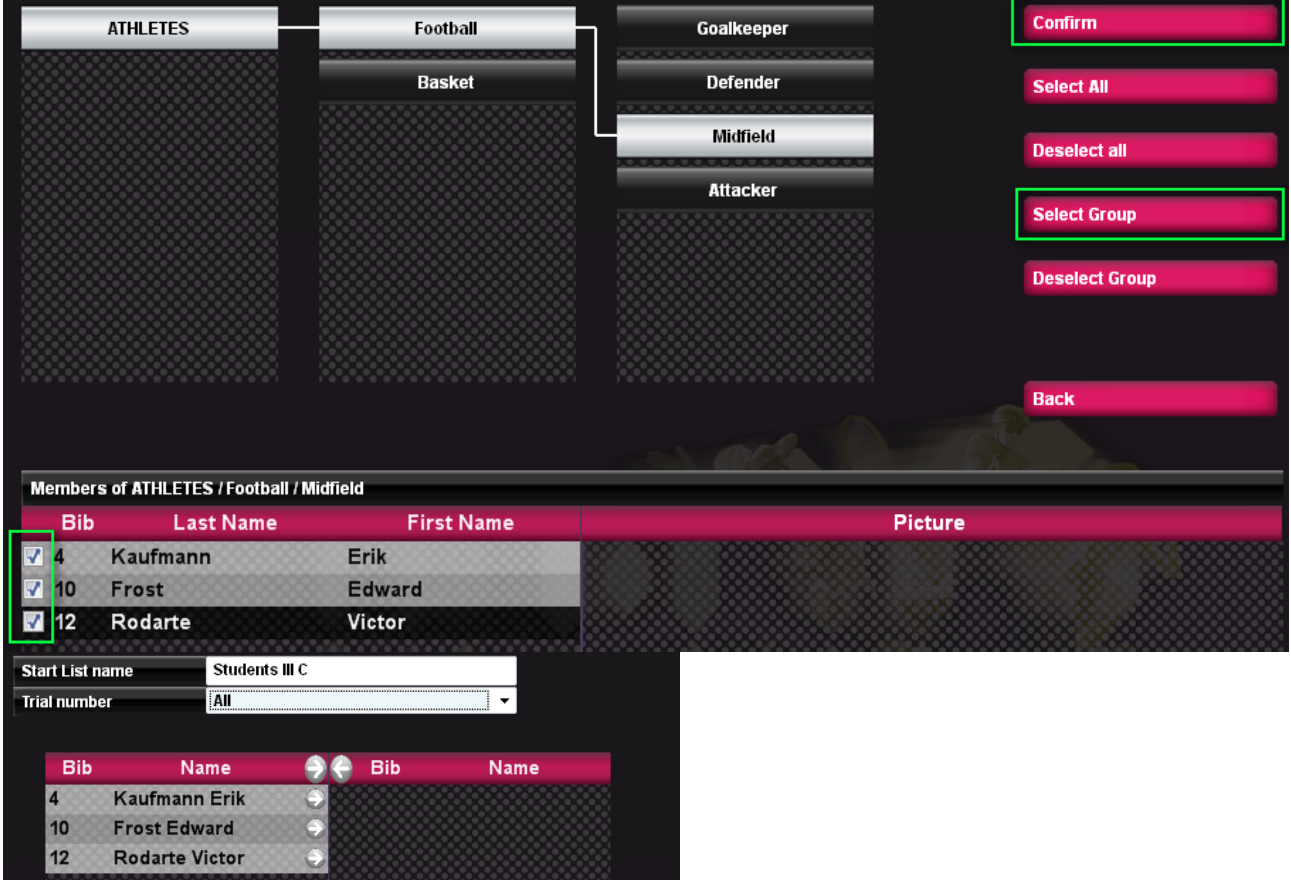

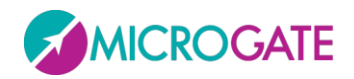

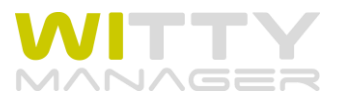

### <span id="page-14-0"></span>**3.1.3** グループの作成と管理

グループとそのサブグループを作成することにより、選手の管理が非常に効率よく行えるようになり ます。サブグループの数は無制限です。

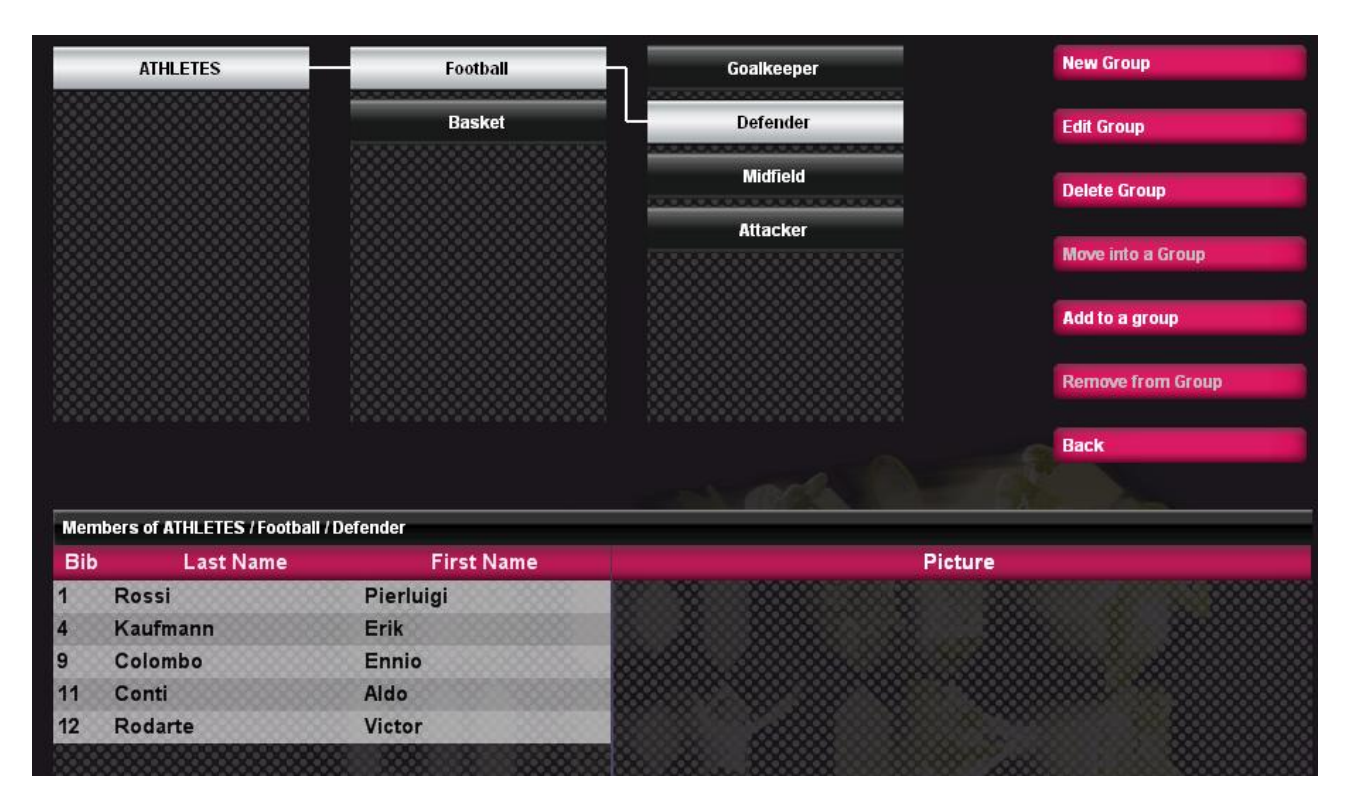

「アスリート」というグループが大元のグループとなり、全ての選手はこの中に所属し、この下位に サブグループを作成していきます。

サブグループを作成するには、上位グループのアイコンを選択した上で(白く反転します)、<新規グ ループ>をクリックします。例えば「ラグビー部」というグループを「アスリート」の下位に作りたい のであれば、まず「アスリート」を選択してから<新規グループ>をクリックしてください。同様に、 作成した「ラグビー部」の下に [フォワード]というさらに下位グループを作るには、「ラグビー部」 を選んでから<新規グループ>をクリックします。

この段階では新しく作ったグループにはまだ選手は所属していません。選手を所属させると、各グル ープをクリックするとそのグループの上位グループとの関係と含まれる選手が表示されるようになり ます。

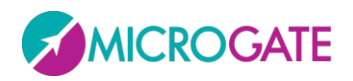

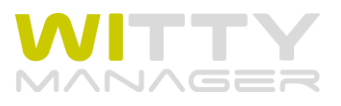

各グループに選手を所属させるには下に示したようないくつかの方法があります。

- 1) 新たに選手を所属させたいグループを選んでから、<グループに追加>をクリックします。する と「アスリート」リストが表示されますので、所属させたい選手のチェックマークを付け<OK> を押します。<全て選択>と<全ての選択を削除>を利用して素早く操作することが可能です。ス タートリストをすでに作成している場合は( [3.1.2](#page-11-2) 参照)このリストを使うことも可能です。 you will be able to choose the list and select the athletes that are on the list. <キャンセル>を押すと何 もせずにこのセクションが出ます。
- 2) 「アスリート」グループ (全選手が所属する)から選手を選んでドラッグ&ドロップで移動さ せたいグループに移します。「完了]というメッセージが表示されたら<OK>で確定します。複 数の選手を同時に移動させるには「範囲指定」と「非連続指定」の 2 通りの方法があります。 1人の選手を選んで別の選手を SHIFT を押しながら選ぶとその間に挟まれた選手が全て選択さ れます。または、CTRL キーを押しながら選手を選んでいくと、隣り合わせでない選手でも選ぶ ことができます(下図参照)。
- 3) アスリートリストから、選手を選び、<グループに追加>を押して所属させたいグループを選び もう一度<グループに追加>をクリックします。<戻る>でアスリートリストに戻ります。
- 4) アスリートの個人情報を開いた状態から、<グループ追加>を指定することもできます。全ての グループが画面左側に現れますので、チェックボックスにチェックを入れて<保存>します。

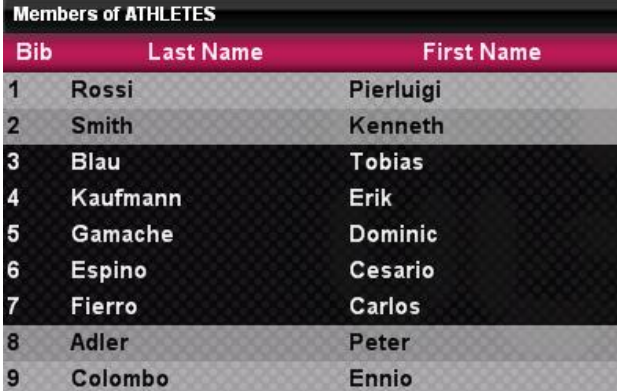

|            | <b>Members of ATHLETES</b> |                   |
|------------|----------------------------|-------------------|
| <b>Bib</b> | <b>Last Name</b>           | <b>First Name</b> |
| 1          | Rossi                      | Pierluigi         |
| 2          | <b>Smith</b>               | Kenneth           |
| 3          | <b>Blau</b>                | <b>Tobias</b>     |
| 4          | Kaufmann                   | Erik              |
| 5          | Gamache                    | <b>Dominic</b>    |
| 6          | Espino                     | Cesario           |
| 7          | Fierro                     | Carlos            |
| 8          | Adler                      | Peter             |
| 9          | Colombo                    | Ennio             |

範囲指定:*"Blau"*を選んでから *SHIFT* を押しながら *"Fierro"*を押すとその間の選手が指定される。

リストからグループに"所属"させるだけではなく、あるグループに所属させた選手を他のグループに" 移動"させることも可能です。これには 2 つの方法があります。

- 1) 移動させたい選手がいる移動元のグループをクリックし、移動させたい選手(個人または 複数)を指定して<グループに移動>をクリックします。移動先のグループをクリックし、< 移動を確認>をクリックするとそのグループに選手が移動します。<戻る>でアスリートの初 期画面に戻ります。
- 2) 移動させたい選手のいるサブグループを開き、目的の選手をドラッグ&ドロップで別のサ ブグループに移動させます。「アスリート」グループからドラッグ&ドロップで別のグルー プに"所属"させるときは、グループにコピーさせるだけですが、サブグループ間のドラッ グ&ドロップは"移動"となるため、元のグループからはいなくなります。

非連続指定*: CTRL* キーを押しながら選手の名前を クリックする。

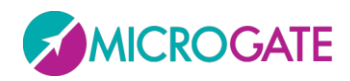

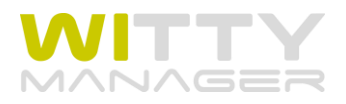

<グループを削除>を押すと、そのグループとそのグループの下位にあるサブグループはなくなります (所属していた選手が削除されるわけではありません)。<グループを編集>はグループ名を変更するた めに使用します。

選手を指定してから<グループからの削除>をクリックすると、その選手がグループから削除されます が、データベースから削除されるわけではありません。選手が一人も指定されていない時と最も上位 の「アスリート」が表示されている時にはこのボタンは使えません。

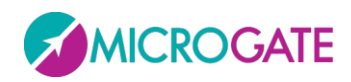

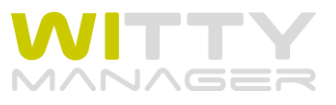

## <span id="page-17-0"></span>**3.2** テスト

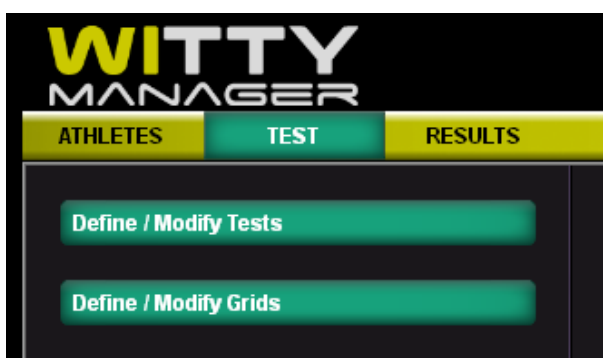

このセクションでは、オリジナルテストの作成と管理、およびグリッドと呼ばれる結果を見るための テンプレート(テーブルやグラフのカスタマイズ)を作成し管理します。

### <span id="page-17-1"></span>**3.2.1** テストの作成と編集

ここでは新しいテストを作成し管理します。またあらかじめ Microgate によって準備されているテスト がどのように定義されているかを見ることもできます。下図では上部(緑で囲まれた部分)に 6 種類 のあらかじめ用意されているテストが、赤で囲まれた部分にはユーザーによって新たに作成されたテ ストが表示されています。

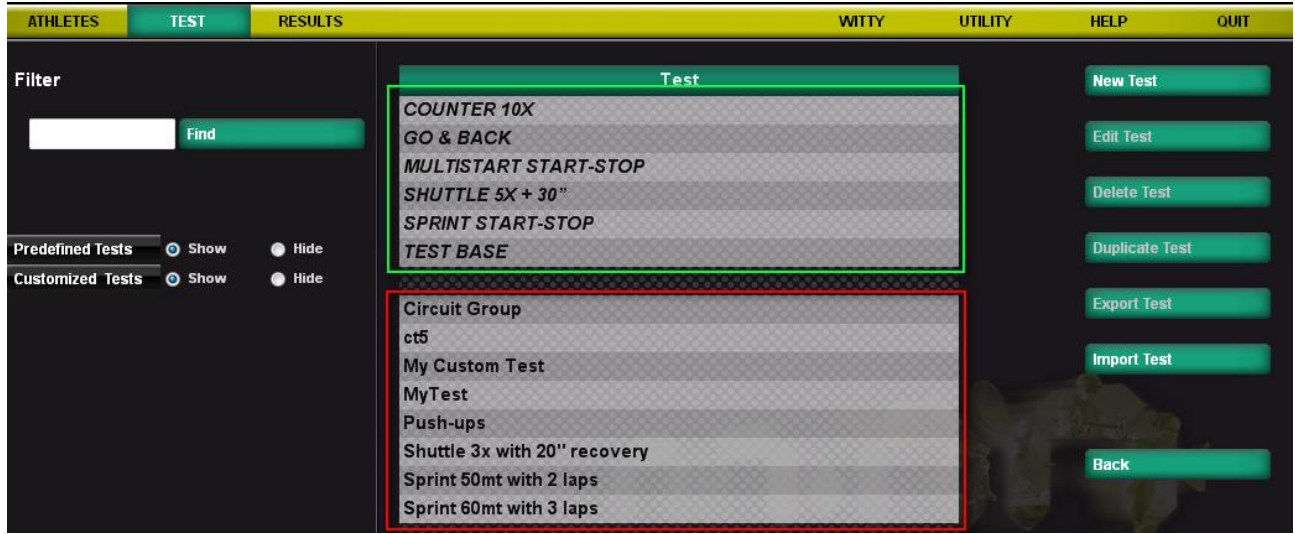

Press <新規テスト> から新しいテストの定義画面に入ります。 テストの名称を入れた後、必要事項を決めてください。

テストタイプ、モード、トライアルの終了、ゲート通過回数等々の意味や指 定方法については **Witty** タイマーのマニュアル(**4** 章)をご覧ください。 また、外部信号設定(**5.1.1.4.1**)や複数およびシングルゲートの距離設定 ( **5.1.1.4.3 and 5.1.1.4.4**)についても該当ページをご参照ください。

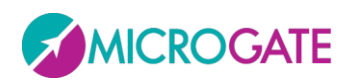

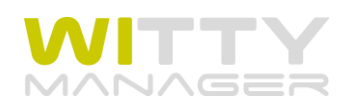

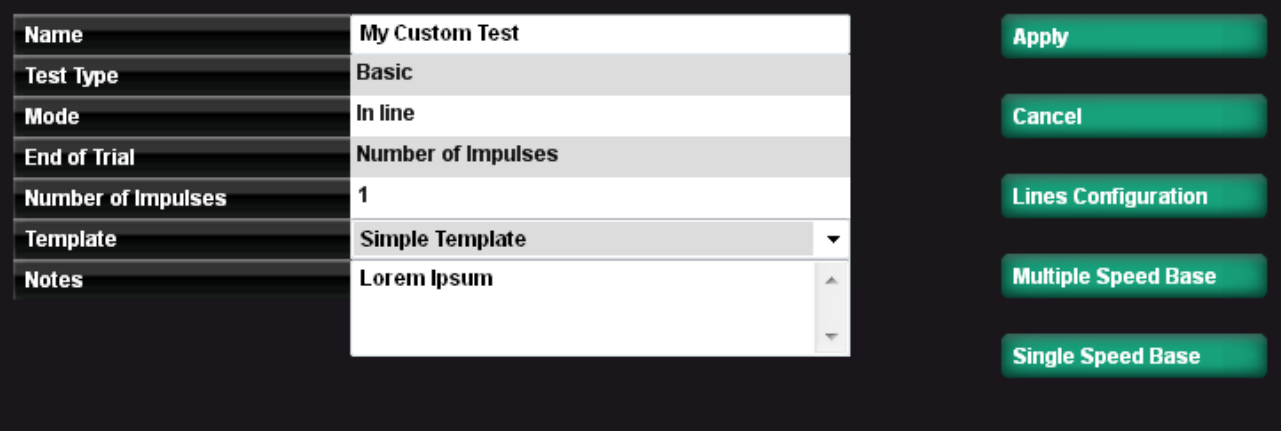

テスト作成テンプレートにはドロップダウンメニューから選択する個所とグリッドの作成と編集にあ るようにユーザーによって作成されるものがあります。テストのタイプによって見たいものを自由に 設定することが可能です(例えば 50m スプリントテストであれば、途中に 2 つのラップを取ってそれ らのスプリットタイムやラップタイムを表示させる等)。

外部入力設定の変数を定義した時および、複数ゲートまたはシングルゲートの距離設定をした時は必 ず<保存>を押してテストを保存するように指定ください。

テストのリスト上でマウスをテスト名上に重ねると、それぞれのテストの定義内容を見ることができ ます。テストを指定してから画面右のボタンをクリックしてテストの編集、削除、コピー、エクスポ ート及びインポートを行うことができます。

ご注意:テストを削除すると、そのテストで実施した全ての結果も削除されます。

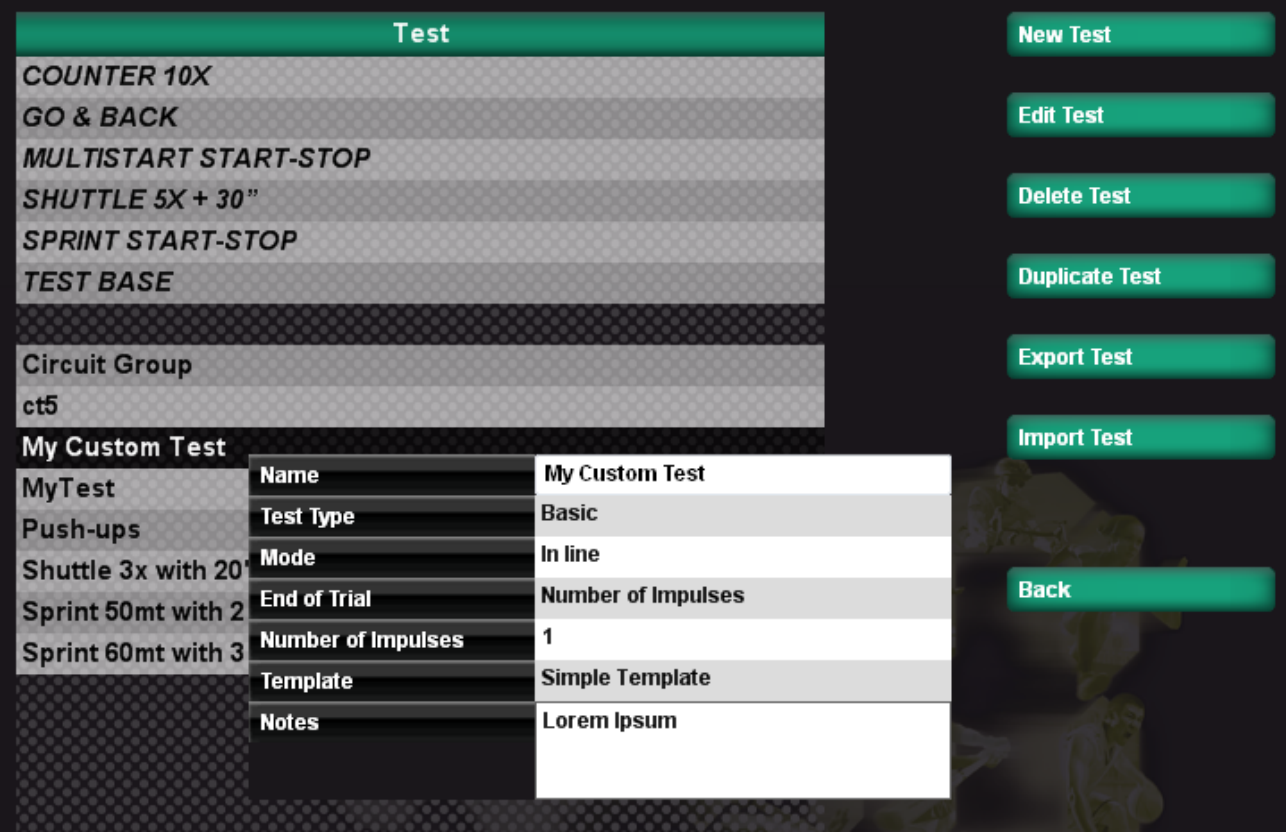

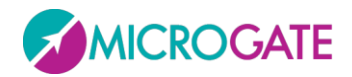

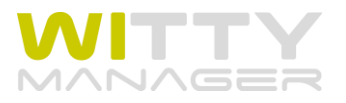

### <span id="page-19-0"></span>**3.2.2** グリッドの作成と編集

この機能は Witty タイマーで測定した結果を Witty マネージャーで見るときのテンプレートを作成する ためのものです。どの列にどんな順序でどの測定項目を表示させるか、項目にどんな名前を付けるか、 グラフはどのように作成するか(表示する項目と棒グラフや折れ線グラフ等の表示形式)を決めるこ とができます。

リストには上段にあらかじめ作成されているものがイタリックで示されています。下の段にユーザー が作成したものが表示されます。

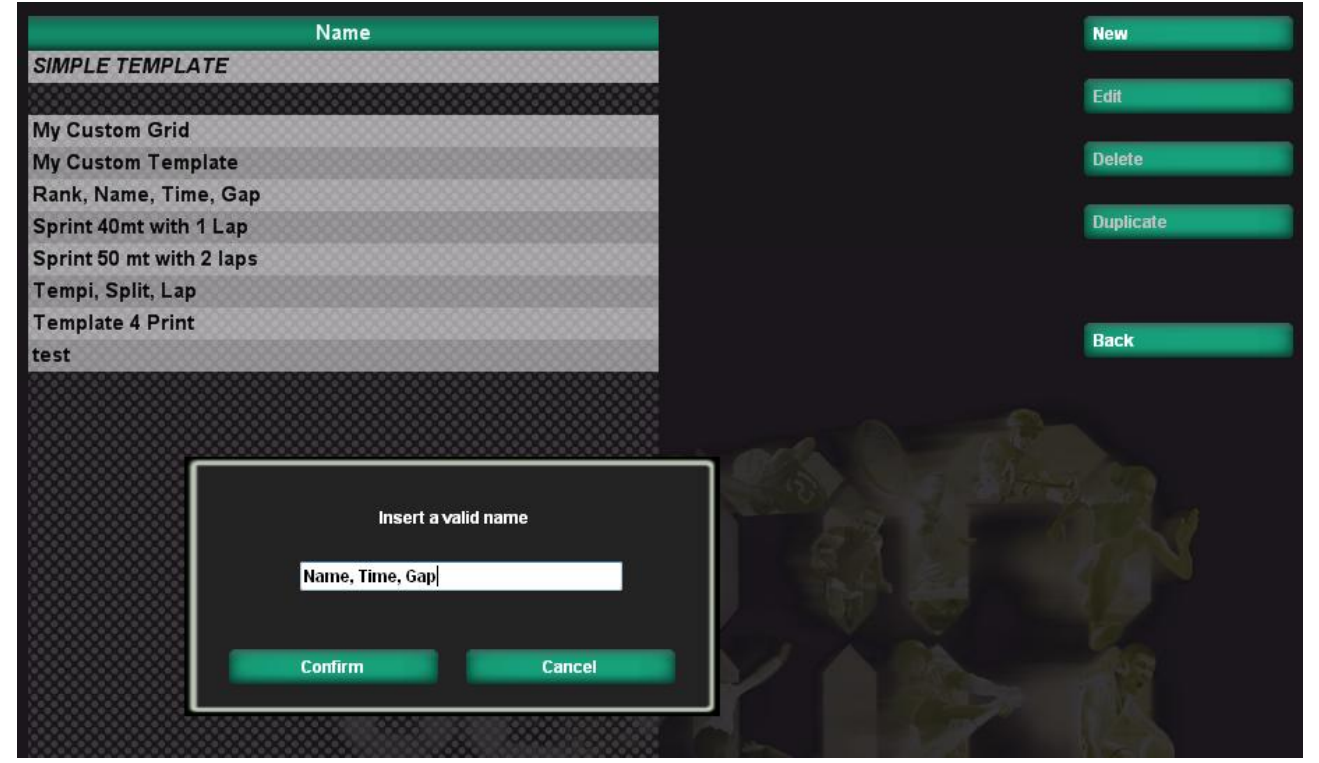

新しいグリッドを作成するには、 <新規作成>をクリックして名前を付け<OK>を押します。 空白のグリッドが開きますので、ここに必要な列を入れてテンプレートを作って行きます。

次のような内容の変数を列にすることができます(カッコ内は名称例)。

- ランキングの順位 (ランキング)
- 選手の背番号(背番号)
- 試行番号 (トライアル)
- 選手の名前(名前)
- 測定日時(測定日)
- タイム (時間)
- ある選手と他の選手との距離差(ギャップ)
- $\bullet$  ラップ1 $(L1)$
- スピード(スピード)
- 等々
- $\bullet$

こうした変数を列に入れるには次のようにします。

ドロップダウンメニューから、1 つずつ必要な項目を選んで<追加>を押し、名前を付け<OK>で確定し ます。

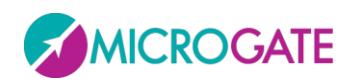

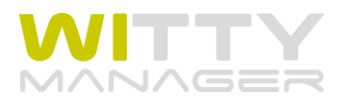

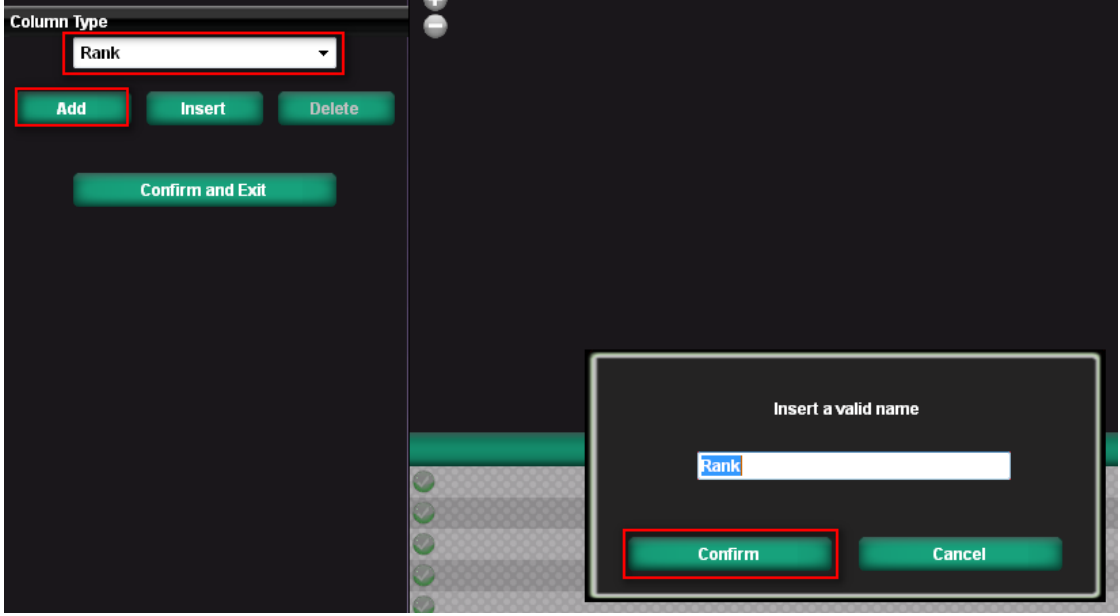

選んだ項目を列に加えると、データ例を使ってテーブルとグラフが表示されます。

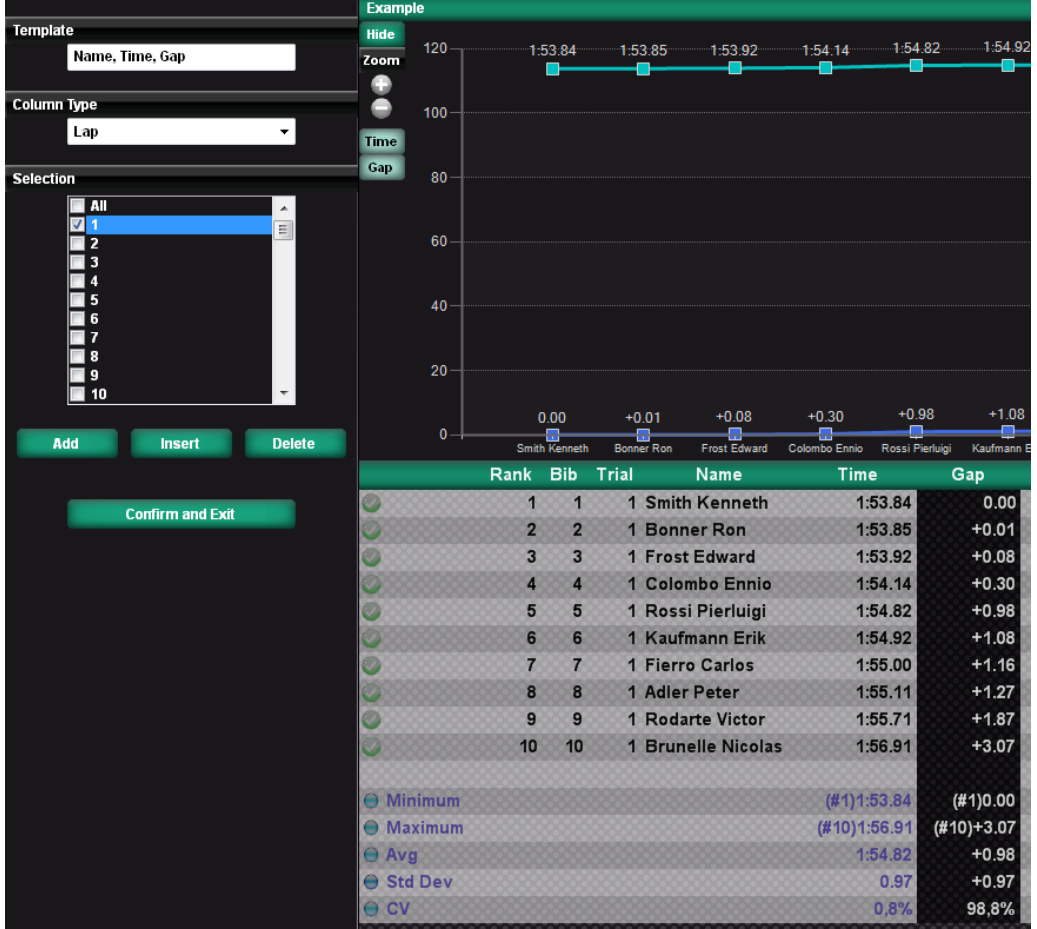

いくつかの項目では(ラップ、スプリット、ラップスピード、スプリットスピード、ギャップタイム)、 どの部分を見たいかによって、番号を選ぶ必要があります(例えば 3 箇所でラップを取った場合、全 てを表示することもできるしそのうちのどこかだけに絞ることもできます)。

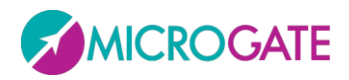

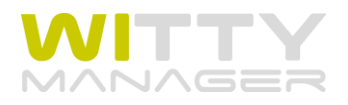

すでに列を追加作成した後で、それよりも左側に別の項目を入れたい場合や、ふたつの列の間に別の 項目を入れたい場合は入れたい列の 1 つ後ろを選択しておいてから、ドロップダウンメニューにより 必要項目を選んで、<挿入>をクリックしてください。不要な列を削除するには、列を選んで<削除>を 押します。"列の移動"とか"名前の変更"はできませんので、移動や変更が必要な場合は、全て上で説明 した方法で最初かやり直してください。

列挿入の例:「グループ」という列を「名前」と「時間」の間に入れたい場合、入れたい列の後ろに来 る「時間」を選択し(黒くなる)、ドロップダウンメニューからグループを選んで、<挿入>をクリック。

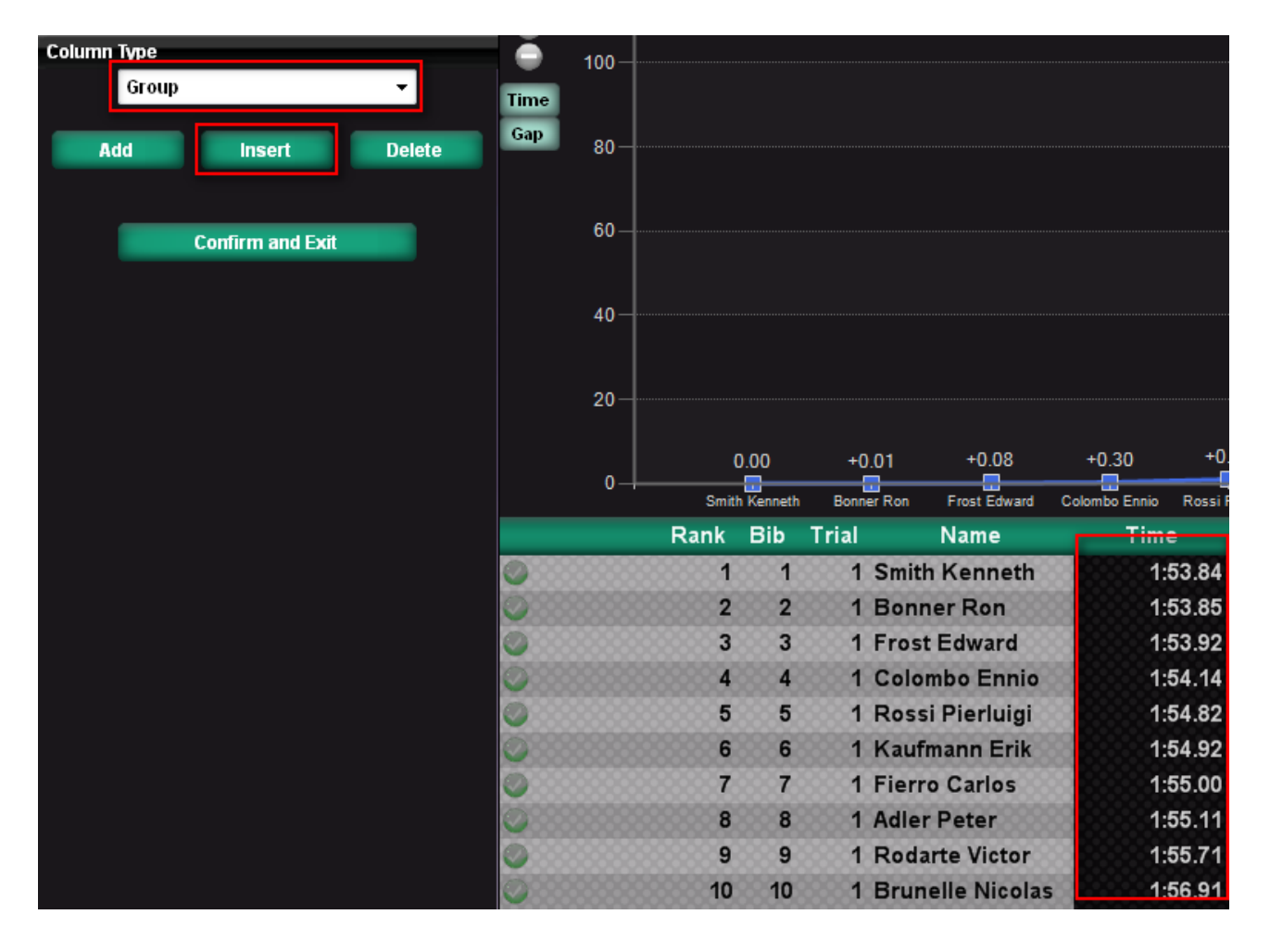

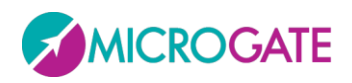

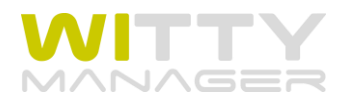

グラフは、折れ線とバーから選ぶことができ、色も指定できます。

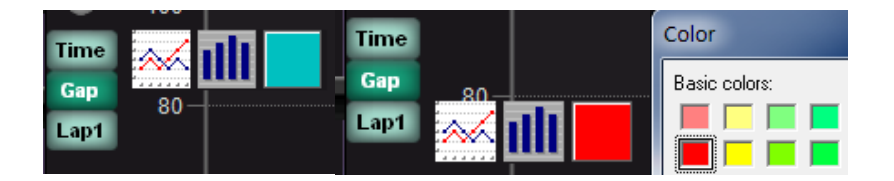

- グラフへの表示と非表示は各ラベルをクリックして切り替えます(グラフ上に表示されるグラ フのラベルの色は薄くなります)。
- 表示されるグラフのラベル上にマウスを置くと、折れ線かバーかを選択するアイコンが現れま すから、どちらかを選んでください。
- ラベル横の四角形をクリックすると色を変更できます。

例: ギャップという列が不要で、時間をグリーンの折れ線で指定し、ラップ 1 を赤のバーで指定したと すると下図のようになります。

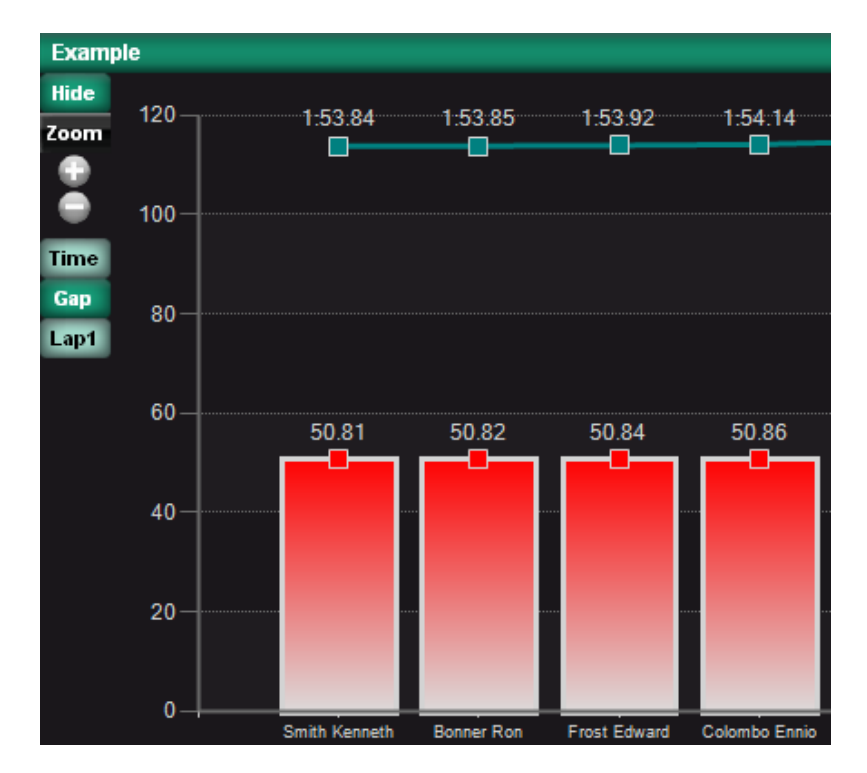

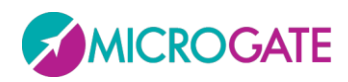

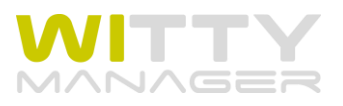

中間タイムについては、ラップとスプリットを混同しないようにしてください。 スプリットというのは、スタートからの経過時間であり、 ラップ というのは、個々のゲート間タイム を意味します。

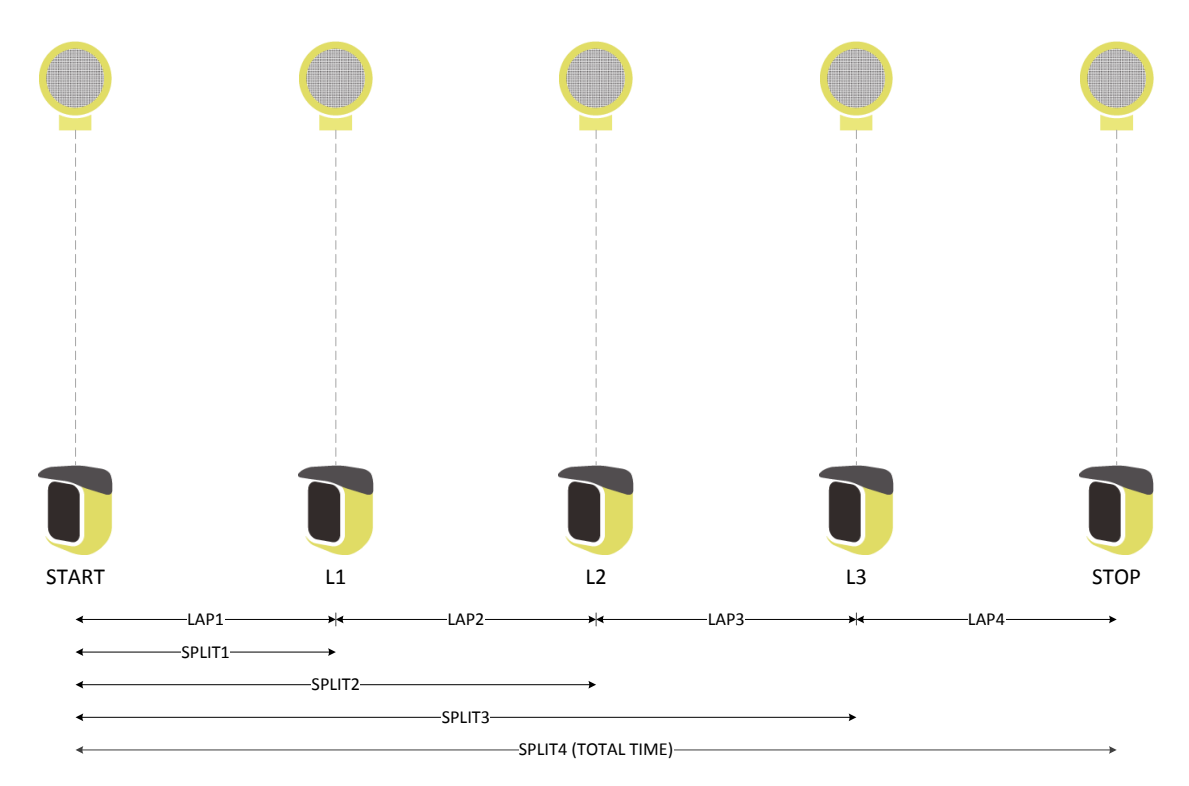

全ての列とグラフの設定が終了したら、<適用して終了>をクリックして保存します。

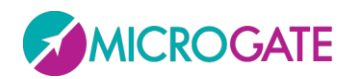

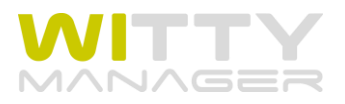

## <span id="page-24-0"></span>**3.3** 結果

このセクションでは、テスト(トライアル)の結果が表示されます。結果の画面は 3 つのウインドウ に分かれています。左から右へ:

- 検索: さまざまな手掛かりとなる変数を用いて必要なテストを探します。
- テスト一覧: 実施した全てのテストが含まれますが、フィルターを掛けた場合はそれ以外の ものは表示されません。
- テスト分析: このウインドウには、結果を見たり印刷したりエクスポートするために選択した テストが入ります。

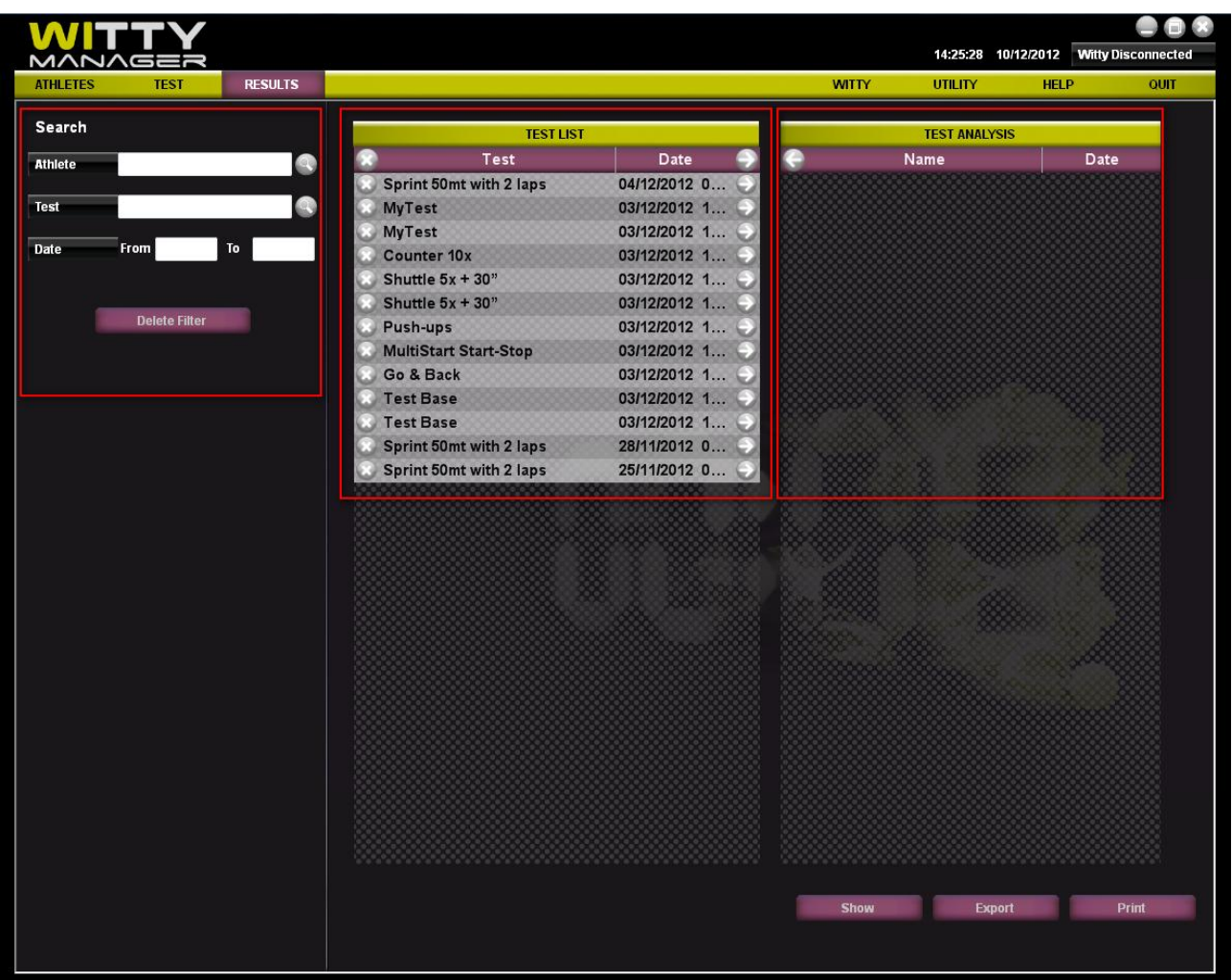

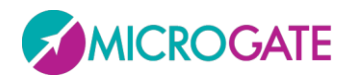

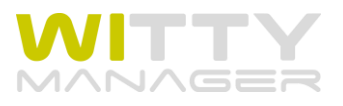

### フィルターパネル

選手やテストを検索するには、検索ボックスにキーワードを手入力します(例えばアスリートの検索 ボックスに「山田」、テストの検索ボックスに「シンプルテスト」と入力)。または、 マークをクリ ックしてテスト一覧を表示させその中から選ぶこともできます。同様にカレンダーからテストを実施 した日を範囲指定することも可能です。フィルターを解除して全てのテスト一覧に戻るには<フィルタ ーの削除>をクリックしてください。

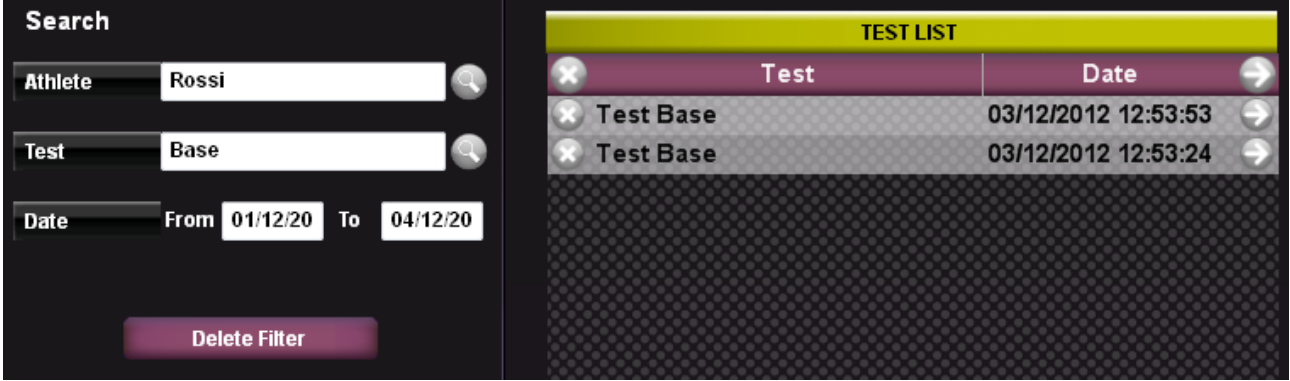

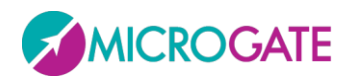

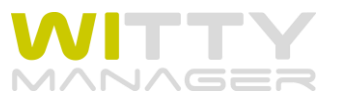

### テスト一覧

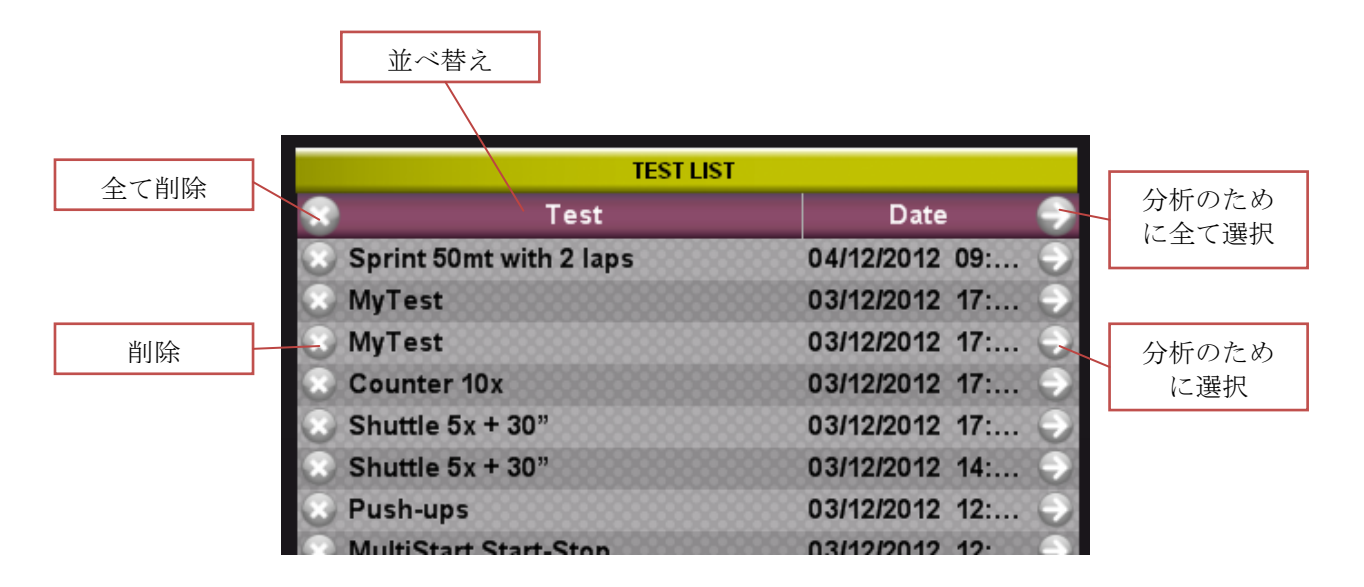

テストと日付をクリックするとそれぞれ昇順、降順で並べ替え、もう一度クリックすると逆向きに並 べ替えます。

テストを削除するには、 マークをクリックしてください。全てのテストを削除するには、一覧の最 上段の 3マークをクリックしてください。

分析したいテストの マークをクリックすると(またはテストの行をダブルクリック)、右側のテス ト分析リストに移動し、テスト一覧はそのタイプのテストで自動的にフィルターが掛けられます(例 えば、「シンプルテスト」を選ぶと、テスト一覧には、「ベーシック」の「リニア」テストだけが表示 されます。また、例えば「マルチ」と名付けられた複数スタートのテストを選ぶと「マルチスタート」 タイプのテストだけが表示されます)。

テスト一覧に表示されている全てのテストをテスト分析に移動させるには、一番上の行の●をクリッ クします。

複数のテストを同時に選択するには **SHIFT** キーを 使って範囲指定するか、**CTRL** キーを押しながら複 数のテストを選んで最上段の●マークをクリッし てください。選択したテストだけが移動します。 この状態で最上段の 2を押すと、選択したテスト が全て削除されます(複数選択の詳しい方法は、 3.1.3 を参照してください)。

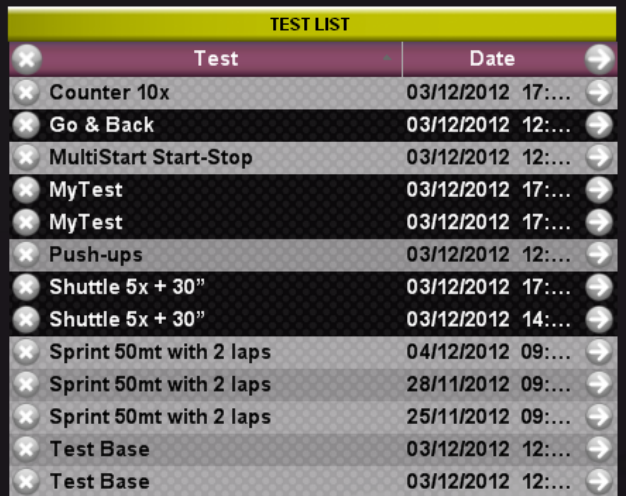

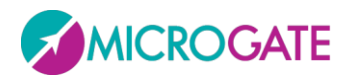

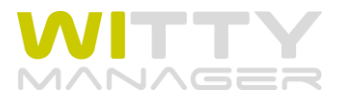

## テスト分析

1 つのテストを見るには、テスト分析テーブルに表示されているテストをダブルクリックします。テス ト分析から削除するにはテストの左側の をクリックします。テスト分析ウインドウにある全てのテ ストを削除するには最上段の●を押してください。

データのエクスポートは、テスト分析テーブルに少なくとも 1 つ以上のテストを入れて、<エクスポー ト>をクリックします。Excel 形式か、データベース形式 (.sdf) かの確認画面がでますので、チェック マークを付けて選択し、任意の保存場所にエクスポートしてください。データベース形式でエクスポ ートすると、選択したテストの選手だけの小さなサイズのデータベースを作ることができます(例え ば特定の選手のテスト結果だけをまとめてエクスポートしその選手のデータベースを作る)。

<印刷>をクリックするとテスト分析テーブルに含まれるテストのレポートが PDF 形式で作成されます。 保存先のフォルダーを指定して実行してください。

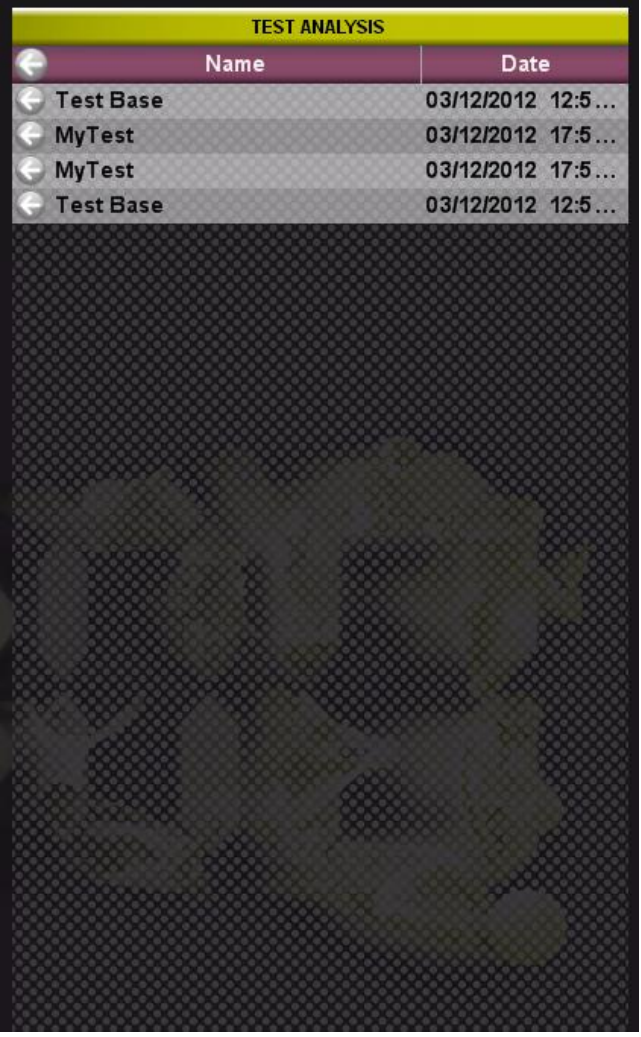

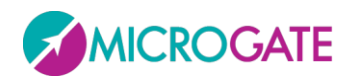

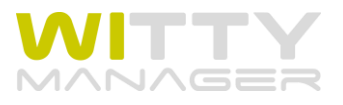

### 表示

<表示>によって、選択したテストの数値テーブルとグラフを見ることができます。左側のテスト一覧 から右側のテスト分析テーブルにテストを移動させた後、それぞれをダブルリックするとそのテスト を見ることができます。それに対して、個々のテストを見るのではなく、テスト分析にある全てのテ スト結果をまとめて見たい時には、<表示>をクリックしてください。

データを比較するためにはテスト内容に一貫性がないと意味がありませんから、同じタイプのテスト を選ぶことが重要です(距離、中間地点の数とラップ間距離など)。

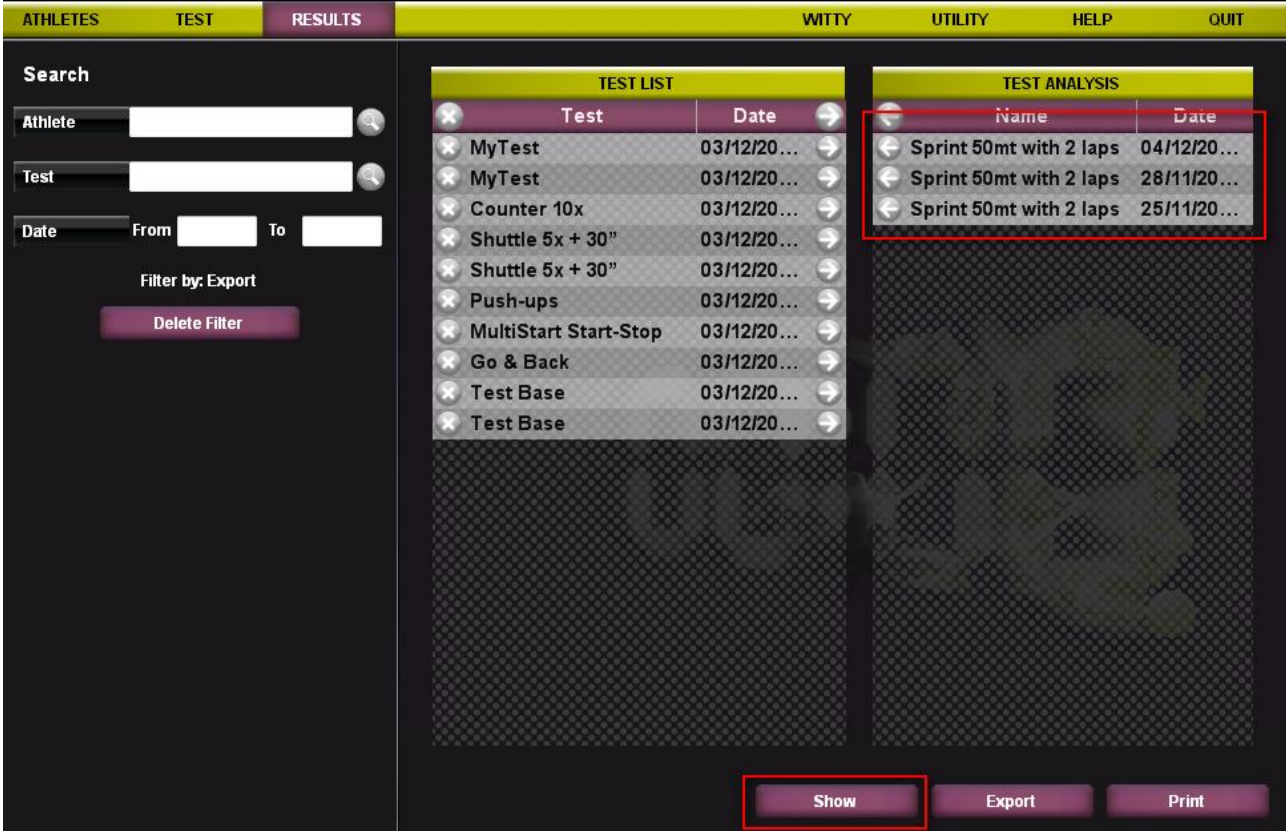

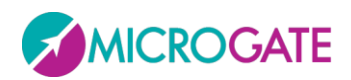

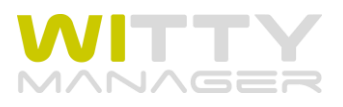

#### 1個以上のテストを表示すると以下のようになります。

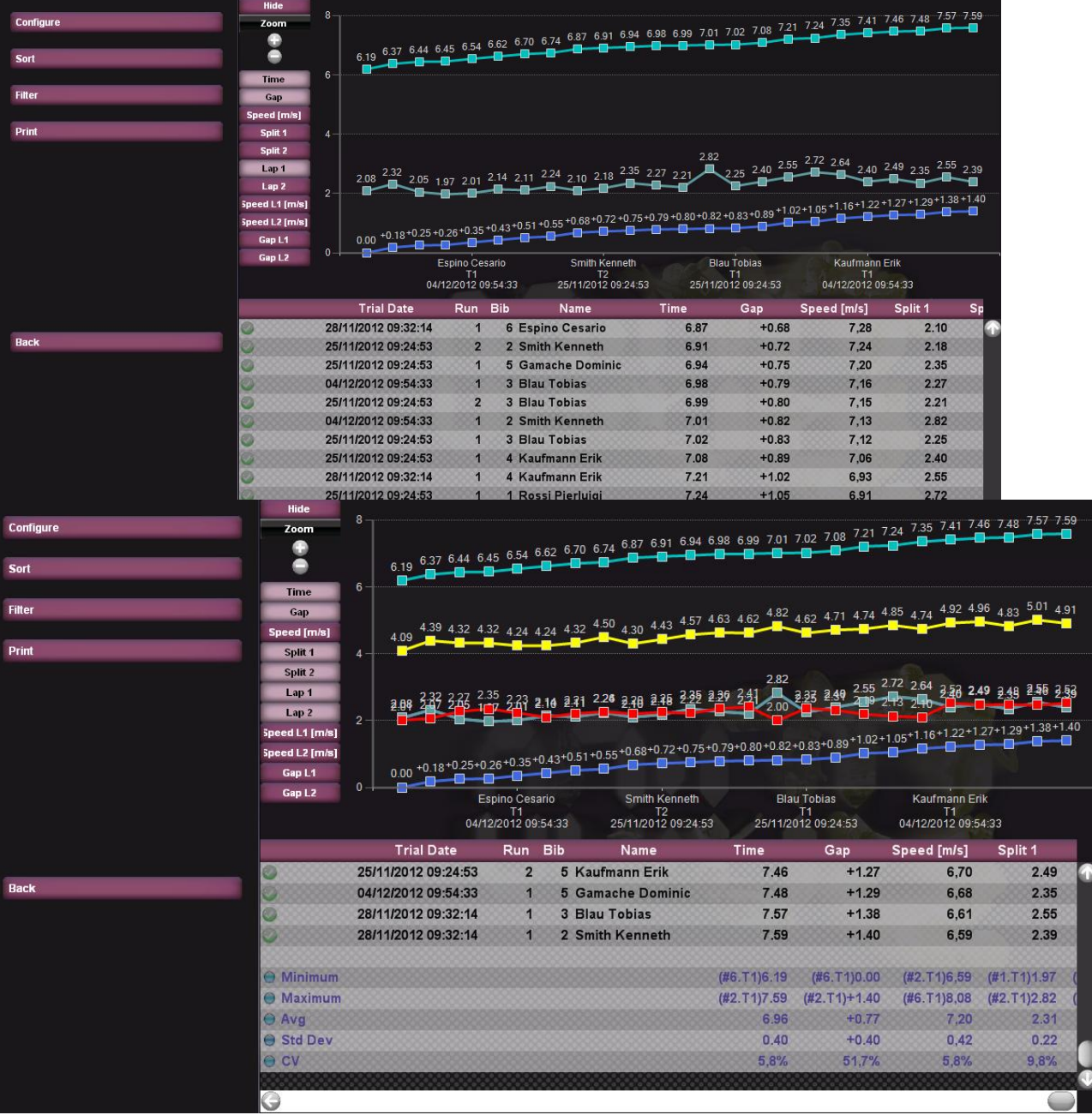

この画面は 3 つのエリアに分かれています。

- 左側の設定パネル
- グラフエリア
- 数値データテーブ

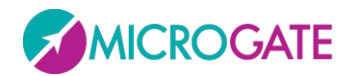

![](_page_30_Picture_1.jpeg)

### <span id="page-30-0"></span>**3.3.1** 設定パネル

グラフと数値テーブルを設定するパネルです。表示の設定、並び替え、フィルターおよびレポートの 印刷という 4 つの機能があります。.

![](_page_30_Picture_93.jpeg)

#### <span id="page-30-1"></span>**3.3.1.1** 表示の設定

![](_page_30_Picture_94.jpeg)

#### 列の設定

<表示の設定>をクリックすると<列の設定>というメニューが開きます。このメニューからデフォルト で設定されている Simple Template 以外に、グリッドの作成と編集(3.2.2)で独自に作成したテンプレ ートを用いて結果を表示させることができます。ドップダウンメニューから希望のテンプレートを選 択してください。

またさらに、Simple Template 以外であればテンプレートを作成した時と同じ要領で、<列のタイプ>欄 のトップダウンメニューから追加または挿入したい項目を選び、新たに追加、挿入することがかのう です。不必要となった項目は列から削除することもできます。グラフの表示/非表示や種類と色もここ で変更可能です。

![](_page_30_Picture_95.jpeg)

![](_page_31_Picture_0.jpeg)

![](_page_31_Picture_1.jpeg)

#### 光電管間の距離の設定(複数)

新規テストの作成時と同様に、スピードを計算するためのシングルまたは複数光電管の距離を確認ま たは変更することができます(トータル距離だけでなく、各ゲート間距離も)。

<追加>と<削除>をクリックして必要なゲート間を設定し、ボックスに数値を入れ、<適用して終了>す ると、スピードが計算され、スピードの列に結果が表示されます。

<削除>は常に最後の(一番下の)ものだけが削除されカーソルのあるものではないことにご注意くだ さい。

![](_page_31_Picture_109.jpeg)

![](_page_31_Picture_110.jpeg)

#### 光電管間の距離の設定(シングル)

上述と同様、ゴー&リターンテスト(例えば 400m 走)や全てのラップ間距離が同じ時に使用します。

 $400$  m  $0$  cm **Base Lap** 

光電管間の距離設定は、1 つのテストにだけ適用され、複数のテストを同時に設定することはできませ ん(距離が異なる可能性があるからです)。

光電管(ゲート)間の距離設定(複数とシングル)についての詳細について は **Witty** タイマーのマニュアル( **5.1.1.4.3** と **5.1.1.4.4**)をご参照ください。

.

![](_page_32_Picture_0.jpeg)

![](_page_32_Picture_1.jpeg)

#### <span id="page-32-0"></span>**3.3.1.2** 並び替え

この機能は、数値データとグラフを見る順番を自由に選択するためのものです。つまり列のソートを 指定するものです。

ソートは列ごとに 3 つまで指定できます(昇順または降順)。列はドロップダウンメニューから選択し ます。表示中のテーブルに示されている列項目のみ指定可能でユーザーがテンプレート作成時に付け た名前で表示されます。す。に示されている項目のみです。<並び替えをリセット>で 3 つのドロップ ダウンメニューがリセットされデフォルトの順序に戻ります。

![](_page_32_Picture_70.jpeg)

下の例では、テーブルがテストを実施した日付でソートされ、次に Run の降順でソートされ、最後に スプリット1のタイム(速い選手が先頭)でソートされています。

![](_page_32_Picture_71.jpeg)

![](_page_33_Picture_0.jpeg)

![](_page_33_Picture_1.jpeg)

#### <span id="page-33-0"></span>**3.3.1.3** フィルター

<フィルター>を使うと、次のふたつの項目で数値データの行を絞り込むことができます。

- 選手の名前
- 試行番号

選手の性(または名、もしくはその両方)またはその最初の数文字(例えば Ros や Pier)を名前の欄に 入れます。もちろん姓名をいれることができますが、その場合は名をさきに性は後になるように入れ てください。<フィルター解除>そクリックすると再び全ての行を表示します。

![](_page_33_Picture_99.jpeg)

拡大鏡のマーク をクリックして表示された選手のリストから複数の選手にチェックを入れると、そ れらの選手のデータだけに絞り込み表示されるようになります。

![](_page_33_Picture_100.jpeg)

<ベストトライアル>の「はい」と「いいえ」をえらぶことにより、個々の選手がベスト記録を出した (時間の項目列の数値をもとに)試行だけを抽出し、そのランキングを作成します。

![](_page_33_Picture_101.jpeg)

#### <span id="page-33-1"></span>**3.3.1.4** 印刷

結果表示画面の<印刷>から詳しいレポートを出力することができます。

![](_page_34_Picture_0.jpeg)

![](_page_34_Picture_1.jpeg)

![](_page_34_Picture_101.jpeg)

左端に表示されるラジオボタンから、レポートに表示させたい数値テーブルの項目とグラフを選択す ることができます。<適応>をクリックするかツールバーのアイコンをクリックしてください。

![](_page_34_Figure_4.jpeg)

![](_page_35_Picture_0.jpeg)

![](_page_35_Picture_1.jpeg)

ツールバーには以下のものがあります。

C Apply E Print C Export # Find Zoom | 4 | 1

- 適用: <適用>表示/非表示の変更設定と同じ機能を持ちます。
- 印刷: 印刷ダイアログウインドウを立ち上げます。
- エクスポート: PDF、ワード、エクセル、Html フォーマットで保存します。
- 検索: レポート内の言葉を検索します(例えば選手の名前など)。
- ズーム:様々なパーセンテージでレポートを拡大します。
- Go To: 4 つのボタンを用いて Use the 4 buttons to browse to the first, previous, following, or last page.

**<**ロゴの変更**>** と **<**フッターの変更**>**により、レポートに表示させたいロゴと個人データ(右上と下に表 示される)をカスタマイズできます。

![](_page_35_Figure_11.jpeg)

<戻る>でレポート表示画面から結果表示画面に戻ります。

![](_page_36_Picture_0.jpeg)

![](_page_36_Picture_1.jpeg)

### <span id="page-36-0"></span>**3.3.2** グラフ

数値テーブルに表示されている全ての数値(時間、中間時間、ギャップ、スピード)は、グラフのボ ーグラフまたは折れ線グラフで表示できます。

グラフを表示させる必要がない時は、左上の<表示><表示しない>を切り換えることで非表示にするこ ともできます。

![](_page_36_Figure_5.jpeg)

数値データテーブル内のどのデータ項目をグラフに表示させるかはグラフ左側の項目名アイコンをク リックで切り替えるだけで設定できます。上の例では、時間、ギャップ、ラップ 1 以外は非表示(暗 い色)となっているため、これ以外のグラフは表示されていません。

ボタン右の小さな四角形のアイコンをクリックするとカラー選択ウインドウが開きますから好きな色 を設定して<OK>で確定してください。

マウスをボタン上に持っていくと(クリックせずに)、グラフのタイプが表示されます(折れ線グラフ ※ 棒グラフ |||||)。どちらかを押すと切り替わります。

「ズーム」したのシンボルをクリックすると、グラフの拡大 しと縮小 が可能です。グラフ下に表示 されるスラドバーで、表示させたい部分を移動させることができます。

![](_page_37_Picture_0.jpeg)

![](_page_37_Picture_1.jpeg)

### <span id="page-37-0"></span>**3.3.3** 数値データテーブル

上述したように、数値データテーブルの各行には、テンプレートで指定された通り(標準およびオリ ジナルに作成)の項目が表示されます。

![](_page_37_Picture_116.jpeg)

表の最下部にはそれらの次のような統計データが表示されます。

- 最小値(背番号#と試行番号Tで特定されています)
- 最大値(背番号#と試行番号 T で特定されています)
- 平均値
- 標準偏差
- 変動係数(変動係数 CV=標準偏差/平均値で、相対的なバラツキの大きさを示す)

#### 行を右クリックすると、以下のメニューが表示されます。

![](_page_37_Picture_117.jpeg)

2 Smith Kannath<br>背番号の置き換え: 背番号を置き換えます。元のデータが他の選手のものとなります。もしデ ータベースに同じ背番号の選手がいる場合、どちらにするかを確認するポップアップウインド ウが開きます。

- 行の削除: その行を削除します(確認画面が開きます)。
- トライアル番号の変更: トライアル(試行)番号を変更します。

![](_page_38_Picture_0.jpeg)

![](_page_38_Picture_1.jpeg)

### <span id="page-38-0"></span>**3.4 WITTY**

Witty タイマーを PC に付属の USB ケーブルで接続すると、画面右上の Witty 未接続という表示が Witty 接続済に変わります。

![](_page_38_Picture_72.jpeg)

## <span id="page-38-1"></span>**3.4.1 WITTY** のデータをクリア

Witty タイマーに保存されているデータ(実行済みのテスト結果、テストの設定、スタートリスト、ア スリートデータ)を削除します。削除したい項目(複数選択可)を選んで<OK>で確定します。

![](_page_38_Picture_73.jpeg)

![](_page_39_Picture_0.jpeg)

![](_page_39_Picture_1.jpeg)

## <span id="page-39-0"></span>**3.4.2 WITTY** へデータをダウンロード

PC で設定したテストの定義、アスリートデータ、スタートリストを Witty タイマーへダウンロードし ます。

![](_page_39_Picture_4.jpeg)

タイマーに転送したい内容を選びます(複数選択可)。「スタートリスト」はどのリストを転送するか を選択してください。<u>ご注意</u>: すでにアスリートデータベースの**全体**が Witty タイマーに転送されてい るにもかかわらず、1 つまたはその中のいくつかのリストだけを転送すると、そのリストに含まれる選 手だけがコピーされ、他のリストは Witty タイマーから削除されます

![](_page_39_Picture_6.jpeg)

同じ背番号の選手で異なる氏名の選手がすでにタイマー内にいる場合、警告が表示され、転送するこ とはできません。

![](_page_39_Picture_83.jpeg)

![](_page_40_Picture_0.jpeg)

.

![](_page_40_Picture_1.jpeg)

### <span id="page-40-0"></span>**3.4.3 WITTY** からのデータをアップロード

新しいテストタイプを Witty タイマー自体で作成し、そのテストタイプを Witty マネージャーで表示で きるようにするには、Witty タイマーから PC にデータをアップロードすることができます。

![](_page_40_Picture_4.jpeg)

<Witty からのデータをアップロード>を押し、テストとその定義を転送します。その後<結果>を開くと、 Witty タイマーで作成し実行したテストが表示されるがわかります。

テストとアスリートデータとの関係、つまりアスリートの性および名と背番号の関連付けは、いかに それらのデータが入力されたかその作業の流れに依存します。推奨される作業の流れは以下の通りで す。

- 1. PC で新しいデータベースを作成し、氏名を追加する。
- 2. 作成したアスリートデータベースを Witty タイマーにダウンロードする (全体または絞り込ん だリスト)。
- 3. それらのアスリートでテストを実行する。
- 4. Witty タイマーから PC にデータをアップロードする。
- 5. 結果画面で Witty マネージャープログラムが自動的に関連付けをしているのを確認する。

この流れで行った場合(下の表の最上段のケース)、例えば、もしテストをアスリートの氏名を特定せ ずに実施すると(背番号だけが表示される状態)、他のアスリートを追加することができます。以下に いくつかの例を示しました。

![](_page_40_Picture_251.jpeg)

NB: もし、Witty タイマーに選手の氏名が存在しない状態でテストを実施し、その後でアスリートデー タが PC からタイマーに転送されても、これらのテストの背番号には選手の氏名は自動的には関連づけ されません(背番号には氏名が空欄のままです)。

![](_page_41_Picture_0.jpeg)

![](_page_41_Picture_1.jpeg)

もしデータベースに同じ背番号の選手が複数名いる場合、テスト結果のダウンロード時にどのアスリ ートに結果を関連付けるかを確認する画面が表示されます。

![](_page_41_Picture_3.jpeg)

### <span id="page-41-0"></span>**3.4.4 WITTY** ファームウエアのアップデート

Witty マネージャー起動時に、新しいファームウエアがあるというメッセージが表示さえると最新バー ジョンのファームウエアをダウンロードすることができます。

Witty タイマーを接続してアップデートを完了させてください。終了後、PC からタイマーを取り外し、 いったんスイッチをオフしてから再起動してください。その後ファームウエアが確認され、もう一度 リスタートを要求されます。タイマー内のデータ(アスリート、テストの定義、テスト結果)はその まま保存されています。しかし、念のためにファームウエアをアップロード前にバックアップのため にこれらのデータを PC に転送 (3.4.3 参照) しておくことをお薦めします。

![](_page_41_Picture_7.jpeg)

![](_page_42_Picture_0.jpeg)

![](_page_42_Picture_1.jpeg)

### <span id="page-42-0"></span>**3.4.5 WITTY** 光電管ファームウエアのアップデート

タイマーと同じく光電管のファームウエアもアップデートできます。光電管の電源をオフにして、USB ケーブルで接続してください。オペレーティングシステムがドライバーを認識した後、LED が赤と緑に 交互に点滅します。<光電管ファームウエアのアップデート>をクリックするとしばらくすると完了と いうメッセージが表示されますので<OK>で確認し、USB を外します。

![](_page_42_Picture_4.jpeg)

ご注意**:** 光電管のバッテリー残量が **25**%以下の状態ではタイマーおよび光電 管のアップデートは行わないでください。まず **3**~**4** 時間の充電を先に行 い、バッテリーが十分充電されてからファームウエアのアップデートを行っ てください。

![](_page_43_Picture_0.jpeg)

![](_page_43_Picture_1.jpeg)

### **3.4.6 WITTY** 光電管ファームウェアの設定

この機能は USB ケーブルと光電管を接続することで光電管のファームウェアの設定を変更することで きます。以下の手順で設定を変更することが可能です。

- 光電管の電源をオフにして下さい。(この時点では PC と光電管はまだ接続しないでください。)
- 電源 on/off ボタンを光電管後部の LED とが赤色で点滅するまで 5 秒間長押しします。
- この赤色の LED ライトがゆっくりと点滅している状態が【周波数変更モード】です。 USB ケーブルを接続した光電管と PC を接続します。
	- o 接続した光電管のシリアルナンバーと現在の設定状況が表示されます。
- <WITTY 光電管ファームウェアの設定>(注意:WITTY 光電管ファームウェアアップグレード最 下段のボタンを選択します。)
- 以下の画像の様に設定を変更することができます。
- <送信>ボタンを選択して下さい。 o その後、ソフトウェア上に設定変更が<完了>と表示されます。
- USB ケーブルをポートから抜き、指定した設定で光電管をご使用いただくことが可能です。

![](_page_43_Picture_178.jpeg)

光電管を【周波数変更モード】にし、WITTY タイマーの<設定>→<無線>→<周波数>の順に選択し <最後に初期設定に戻す>を選択すると周波数以外の光電管の設定が初期設定(デフォルト設定)に戻り ます。(詳細は WITTY タイマーマニュアルの項目 5.4.1.2 をご覧ください。)

#### **3.4.6.1** 周波数の設定、光電管モード、**RADIO POWER**

これらの機能に関しては WITTY タイマーマニュアルの項目 5.4.1.2.と 5.4.1.3.をご覧ください。

![](_page_44_Picture_0.jpeg)

![](_page_44_Picture_1.jpeg)

### **3.4.6.2** アクチベーション

この特別な設定は不正な設定を防止するために WITTY マネージャー(PC ソフトウェア)のみで設定変更 ができ、接地で反応するように光電管の設定が変わります。すなわち光電管のインパルスと送信をタ イマーが感知した際に作動します。

### **3.4.6.2.1** Normally Open(ノーマリーオープン)

この設定はデフォルトの設定です。すなわち、アスリートが通過により光電管が遮断され信号が送信 される際と光電管が遮断されていない状態で作動します。

![](_page_44_Figure_6.jpeg)

#### **3.4.6.2.2** Normally Closed(ノーマリークローズド)

この設定は上記(ノーマリーオープン)と逆の設定です。光電管のビームが遮断されている時と光電管 が遮断されている状態から信号がリフレクターに送信された際にタイマーが作動します。一例として 光電管のビームよりも内側にアスリートがいる状態で使用することができます。その光電管のビーム が【スタートライン】となり、アスリートがスタートした際に、光電管の信号が発信されます。

<span id="page-44-0"></span>![](_page_44_Figure_9.jpeg)

![](_page_45_Picture_0.jpeg)

![](_page_45_Picture_1.jpeg)

### **3.4.6.2.3** 待機時間**(**ホールドタイム**)**後にアクティブ

この設定はそのトライアルが終了するまでスタート地点滞在時はノーマリークローズド設定の状態で、 最初のインパルスが信号を確認した際にゴール地点で遮断するゲートがノーマリーオープンになる設 定です。詳細は以下の例をご覧下さい。

### アジリティテストに際に光電管内側でスタートを行う場合(以下図参照)

アスリートは光電管の信号をスタートラインとして使用し、待機時間のカウントダウンを n 秒に設定 (【光電管のファームウェアのアップグレード】で変更が可能)し、上記の図の様にアスリートがスタ ートの準備時間として待機時間を 3 秒に設定することが可能です。アスリートがスタートすると同時 に光電管がスタート信号とを自動的にリセット信号を出し、ノーマリーオープン設定に切り替わりま す。これは次の信号が遮断されるとラップタイム、または終了の信号を出すができるということを表 しています。

タイマー上で次のアスリートを選択するとスタートゲートの光電管は再び、ノーマリークローズ ド設定に戻ります。

![](_page_45_Figure_7.jpeg)

光電管のゲート数を増やす場合は必要に応じて異なる設定が可能です。

![](_page_45_Figure_9.jpeg)

![](_page_46_Picture_0.jpeg)

![](_page_46_Picture_1.jpeg)

## **3.5** オプション

### <span id="page-46-0"></span>**3.5.1** 基本設定

オプションの基本設定から以下の項目が設定できます。常に右端の<保存>を押すことを忘れないよう にしてください。

![](_page_46_Picture_166.jpeg)

#### <span id="page-46-1"></span>**3.5.1.1** 言語

仕様言語はプログラムの使用中いつでも変更可能で、その都度リスタートする必要はありません。ド ロップダウンメニューが選んで<保存>してください。

#### <span id="page-46-2"></span>**3.5.1.2** 単位

スピードを計算する際の距離の単位を設定します。国際単位を選択した場合はメートルとセンチメー トルで、US 単位を選択した場合はフィートとインチで入力してください。

#### <span id="page-46-3"></span>**3.5.1.3** スピード

スピード表示の単位を m/s、km/h、miles/hour、もしくは knots から選んでください。選択した距離の 単位と合わせてください。

#### <span id="page-46-4"></span>**3.5.1.4** 精度

テスト結果の時間を表示する精度を選びます(秒、1/10 秒、1/100 秒、1/1000 秒)。ここでの設定はあ くまで表示する精度の設定であり、計測自体は表示精度とは関係なく可能な限り高い精度で行われま す(1/25000 秒)。

また、Witty タイマーから PC へのデータ転送時にも最大の精度で実行されここでの設定にはエ依拠さ れません。

#### <span id="page-46-5"></span>**3.5.1.5** ウェブカメラ

PC に接続しているウェブカメラをデータベースに含めるためのアスリートの写真を撮影する際に使用 できます。ドロップダウンメニューから1つカメラを選択し、<テスト>ボタンをクリックして動作確 認し、必要に応じてパラメータを設定してください<確認>で設定を保存します。

![](_page_47_Picture_0.jpeg)

![](_page_47_Picture_1.jpeg)

### <span id="page-47-0"></span>**3.5.2** データベース

Witty マネージャーは、全てのデータ (アスリート、テスト、結果、設定等々)をデータベースファイ ル(Sql サーバー CE フォーマットで拡張子.SDF)。ほとんどのユーザーは、全ての情報を1つのファイ ルで管理することができます。デフォルトでこのファイルは、 'Witty.sdf'という名前で以下のフォルダ ーに収納されています。

#### Documents\Microgate\Witty Manager

このフォルダーはご使用の OS や言語によって異なりますが、WindowsVISTA/7/8 では、以下のアドレス にあります。

> C:\Users\< *UserName* >\Documents\Microgate\Witty Manager C:\ユーザー< *UserName* >\マイドキュメント\\Microgate\Witty Manager <*UserName*>はパソコンにログインする時のユーザーネームです。

XP の場合は、

#### C:\Documents and Settings\<sup>&</sup>lt; UserName>\ My Documents\Microgate\Witty Manager

もしデータベースファイルが移動されたり削除されたりしている場合、プログラムの起動時に Witty マ ネージャーがエラーを報告します。検索できない場合は、Witty マネージャーが新しい空のデータベー スを作成します。

次のような場合、複数のデータベースを持っていてそれらを個別に扱うことも可能です(複数を同時 に使用することはできません)。例えば、チームのトレーナーがあるシーズンのデータベースと他のシ ーズンのデータベースを別々に扱いたい(この場合、シーズン間の比較をすることはできません)。フ リーランスのコンサルタントが様々なチームのクライアントを対象として別々のデータベースでテス トをしたり分析をしたりする必要がある場合等です。

データを他の PC に転送したり、他の研究者に渡したり、クライアントに渡したりする際にもデータベ ースごとエクスポートすることが可能です。

![](_page_48_Picture_0.jpeg)

![](_page_48_Picture_1.jpeg)

#### <span id="page-48-0"></span>**3.5.2.1** データベース

現在使用中のデータベースの格納場所が表示されています。<新規>で新しい空のデータベースを作成 し、<選択>でどのデータベースを使用するかを決めます。

#### **Database**

C:\Users\hann\esm\Documents\Microgate\Witty Manager\WittyUserManual.sdf

#### <span id="page-48-1"></span>**3.5.2.2** 新規

<span id="page-48-2"></span>空の新しいデータベースを作ります。フォルダーを指定してください。

#### **3.5.2.3** 選択

複数のデータベースがある場合、どのデータベースをアクティブにするかを決めます。

#### <span id="page-48-3"></span>**3.5.2.4** 消去

現在のデータベースのなかのデータを空にしますが、消去したい項目をテスト、テストの設定、グル ープ、アスリートから指定することができます。<OK>で確認すると二度と復旧させることはできませ んのでご注意ください。

![](_page_48_Figure_12.jpeg)

#### <span id="page-48-4"></span>**3.5.2.5** エクスポートと名前を付けて保存

これら 2 種のコマンドは、現行のデータベースの複製に用います。複製を作っておくと、データベー スのバックアップ取っておくことができるほか、例えば新シーズンの開始時に、前シーズンのデータ の複製を作成し、アスリートデータとグループデータを残したまま、テスト結果だけを空にすること で新シーズン用の新しいデータベースを簡単につくることができ非常に便利です。保存するフォルダ ーを決め、分かりやすい名前を付けてください。<名前を付けて保存>では、フォーマットは.sdf 形式で ファイルをコピーするだけですが、<エクスポート>ではこれ以外に.wyt という拡張子が用意されてい ます。これはビデオや写真の情報を含めた 7zip 形式の圧縮ファイルを出力します。

![](_page_49_Picture_0.jpeg)

![](_page_49_Picture_1.jpeg)

#### <span id="page-49-0"></span>**3.5.2.6** インポート

以前エクスポートされた.wyt ファイルを他の PC や同じ PC に取り込みます。2 つのデータベースを結合 (現在のデータベースに新たなデータベースのデータが追加されます)するためにもこのコマンドを 使います。

これには 2 つのステップが必要です。

● インポートをしようとするとプログラムが新しいデータベースをインポートするのか、それと も現在のデータベースに新しいデータベースを結合するのかを聞いてきます。

![](_page_49_Picture_6.jpeg)

次にインポートするための.wty 拡張子の付いたファイルが格納されている場所を聞いてきます。

最初の質問に「はい」で答えると、新しいデータベースをインポートします。インポートするファイ ルとその格納場所を指定してください。

「いいえ」で答えると、現在のデータベースに新しいデータベースを結合します。選択したファイル が現在のデータベース(格納場所も同じ)に取り込まれます。

![](_page_50_Picture_0.jpeg)

![](_page_50_Picture_1.jpeg)

### <span id="page-50-0"></span>**3.5.3** アップデートの確認

このボタンをクリックすると、システムはインストールされているバージョンをチェックし、もし利 用可能な Witty マネージャーの新しいバージョンが有る場合、それをダウンロードするよう促します。 ご注意: この機能は PC がインターネットに接続されている状態で使用してください。

### **3.5.4** バージョン情報

以下の情報を表示します。

<span id="page-50-1"></span>.

- Witty マネージャーソフトウエアのバージョントデータベースのバージョン。
- タイマーと光電管で利用可能な最新ファームウエアのバージョン。
- 使用中のコンピュータのハードウエアとソフトウエアのスペック。

もし技術サポートスタッフがこれらの情報をお尋ねした時は、このウインドウ内の情報をドラッグし て指定し、右クリックからコピーして、E メールに張り付けてお送りください。このウインドウを閉じ るには右上の X をクリックしてください。

![](_page_50_Picture_10.jpeg)

## <span id="page-50-2"></span>**3.6** ヘルプ

PDF ファイルですので保存、印刷可能です。

## <span id="page-50-3"></span>**3.7** 終了

プログラムを閉じます。

![](_page_51_Picture_0.jpeg)

![](_page_51_Picture_1.jpeg)

## <span id="page-51-0"></span>**4 PC** 必要システム構成

Microsoft Windows XP Sp3、Vista Sp2、 Windows 7 または Windows 8 を搭載した標準のデスクトップまた はノート PC であれば、Witty マネージャーを使用する上で特に問題はありませんが、ソフトウエアの インストール前にお使いの Windows をアップデートすることをお薦めします。 ハードウエアの必要スペックは以下のとおりです。

![](_page_51_Picture_141.jpeg)

Microsoft .NET Framework 3.5 SP1 が必要ですが、Witty マネージャーのセットアップ時に自動的にインス トールされます。

![](_page_52_Picture_0.jpeg)

![](_page_52_Picture_1.jpeg)

### **Copyright**

Copyright © 2009-2012 by Microgate S.r.l. All rights reserved

本マニュアルおよび附属文書の全部またいかなる部分も Microgate s.r.l.およびエスアンドシー株式会社 に無断でコピーしたり複製したりすることを禁じます。

本マニュアルおよび付属文書内の全ての商標および製品名は各法人に所属する登録商標の可能性があ ります。

Microgate、REI2、 RaceTime2、 および MiSpeaker は、 Microgate S.r.l.の登録商標です。

Microgate s.r.l.およびエスアンドシー株式会社は、本マニュアルに帰された商品および関連マニュアル を事前通知することなく変更する権利を有します。

ソフトウエアとマニュアルは以下の言語で利用可能です。イタリア語、英語、ドイツ語、フランス語、 スペイン語、日本語。

> **Microgate S.r.l.** Via Stradivari, 4 I-39100 Bolzano **ITAIY**

Tel. +39 0471 501532 - Fax +39 0471 501524 info@microgate.it **http://www.microgate.it/witty**

![](_page_52_Picture_11.jpeg)

![](_page_52_Picture_12.jpeg)

〒612-0019 京都市伏見区深草平田町 7-3-208

Tel. 075-643-7507 Fax. 075-643-7507 [info@sandcplanning.com](mailto:info@sandcplanning.com) [http://www.sandcplanning.com](http://www.sandcplanning.com/)

![](_page_52_Picture_15.jpeg)